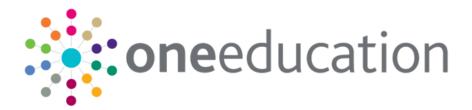

# Early Years - Thirty Hour Entitlement Citizen Portal

last updated for the Spring 2020 (3.71) release

Handbook

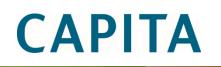

#### **Doc Ref**

Early Years - Thirty Hour Entitlement Citizen Portal Handbook/Spring 2020 (3.71)/28-02-2020

Copyright © 2020 Capita Business Services Limited All rights reserved. No part of this publication may be reproduced, photocopied, stored on a retrieval system, translated or transmitted without the express written consent of the publisher. Microsoft® and Windows® are either registered trademarks or trademarks of Microsoft Corporation in the United States and/or other countries.

www.capita-one.co.uk

#### **Contact Capita Software Support**

You can log a call at https://support.capitasoftware.com/

#### **Providing Feedback on Documentation**

We always welcome comments and feedback on our all documentation. If you have any comments, feedback or suggestions please email:

onepublications@capita.com

# Contents

| 01         | Document Change Control                   | .1 |
|------------|-------------------------------------------|----|
| 02         | Citizen Self Service Admin                | .5 |
| -          | Overview                                  |    |
|            | Using this Handbook                       | 6  |
| 03         | Managing Users                            | .7 |
| -          | Citizen Self Service Portal Administrator | 7  |
|            | Logging in to One v4 Online               | 7  |
|            | Changing a Password                       | 8  |
|            | Forgotten Password                        | 8  |
|            | Logging in to Citizen Portal Admin        | 10 |
|            | The Citizen Portal Home Page              | 11 |
|            | Home   Administration Page                | 11 |
|            | Home   Local Authority Page               | 12 |
|            | User Management (Local Authority)         | 12 |
|            | Viewing User Details                      | 12 |
|            | Changing a User's email Address           | 12 |
|            | Resetting a User's Password               | 13 |
| 04         | General Administration                    | 15 |
|            | The Citizen Portal Home Page              | 15 |
|            | Administration page                       | 16 |
|            | Portal Configuration                      | 16 |
|            | Template Management                       | 16 |
|            | Creating a Template                       | 17 |
|            | Viewing Templates                         | 18 |
|            | Editing a Template                        | 19 |
|            | Deleting a Template                       | 19 |
|            | Edit Resources                            | 20 |
|            | Editing Resource Descriptions             | 21 |
|            | Configuring Automatic Emails              | 23 |
|            | Cache                                     | 25 |
|            | Configuring ECS Settings                  | 25 |
| <i>0</i> 5 | GDPR Administration                       | 27 |
|            | Introduction to GDPR Administration       | 27 |
|            | Setting Up Questions                      | 27 |
|            | Adding a New Question                     | 28 |
|            | Publishing a Consent Statement            | 29 |
|            | Adding a New Consent Statement            | 29 |
|            | Clearing Cache                            | 30 |
|            | Configuring Email Alerts                  | 30 |

| Viewing Consent Withdrawals                                         | 31 |
|---------------------------------------------------------------------|----|
| Viewing Consent History                                             |    |
| 06 Using Thirty Hour Entitlement in the Citizen Portal              | 33 |
| Introduction to Using Thirty Hour Entitlement in the Citizen Portal |    |
| Creating an Account                                                 |    |
| Logging in to the Citizen Portal                                    | 35 |
| Home Page                                                           |    |
| My Account                                                          |    |
| Personal Details                                                    |    |
| Contact Details                                                     |    |
| Change Email Address                                                | 40 |
| Change Password                                                     | 41 |
| Change of Circumstances                                             | 41 |
| Two Step Verification                                               | 41 |
| Consent History                                                     | 43 |
| Withdraw Consent                                                    | 43 |
| Thirty Hour Entitlement                                             | 44 |
| Retrieving Extended Entitlement Details                             | 45 |
| Adding a New Child                                                  | 46 |
| Adding a Child                                                      | 47 |
| Sharing Entitlement Details with Providers                          | 49 |
| Reviewing Entitlement History                                       | 51 |
| Index                                                               | 53 |

# **01** Document Change Control

| Date           | Release | Description                                                                                                    |  |
|----------------|---------|----------------------------------------------------------------------------------------------------|--|
| Spring         | 3.71    | Site Logo and Header text                                                                                                    |  |
| 2020           |         | Portal administrators can now configure the site logo and header text so that they do not get overwritten during upgrades.                                                                                                    |  |
|                |         | See Editing Resource Descriptions on page 21.                                                                                                    |  |
|                |         | Administration   General Administration   Edit Resources                                                                                                    |  |
|                |         | When editing resource descriptions, the Resource Culture now shows EN or CY depending on which tab is selected.                                                                                                    |  |
|                |         | In order to comply with Welsh regulations, Welsh LAs must provide versions of all pages of their websites in both English and Welsh.                                                                                                    |  |
|                |         | For example:                                                                                                    |  |
|                |         | https://www.local-authority.gov.uk/ <b>en</b> /CitizenPortal                                                                                                    |  |
|                |         | https://www.local-authority.gov.uk/ <b>cy</b> /CitizenPortal                                                                                                    |  |
|                |         | When starting a new registration on Citizen portal, or there is<br>an update to the GDPR, there is an option to change the<br>language selection on the GDPR pop-up to display either<br>English or Welsh so that it can be read in the user's preferred<br>language. |  |
|                |         | In Citizen Portal the contrast between foreground and background colors have been checked to ensure they meet WCAG 2 AA contrast ratio thresholds across all pages.                                                                                                   |  |
|                |         | References to CY-GB will display as CY.                                                                                                    |  |
| Autumn<br>2019 | 3.70    | Thirty Hour Share Filter<br>The Thirty Hour Share filter on Citizen Portal has been<br>amended to not display postcodes for providers with the<br>service type of Childminder                                                                                         |  |

| Date           | Release  | Description                                                                                                    |  |
|----------------|----------|----------------------------------------------------------------------------------------------------|--|
| August<br>2019 | 3.69.007 | Changes have been made to the <b>Find Address</b><br>functionality throughout the <b>One Citizen Portal</b> for this<br>hotfix:                                                            |  |
|                |          | When registering for a Citizen Portal account, a link is<br>available to the <u>Post Office Postcode Finder</u> website to<br>help you with your address.                                  |  |
|                |          | A <u>full</u> postcode must be used to search for an address.                                                                                                    |  |
|                |          | <ul> <li>Only addresses matching the <u>full</u> postcode are displayed in<br/>the search results.</li> </ul>                                                                              |  |
|                |          | If the address you require is not on the LA's database, a<br>Not able to find your address? button is available to add<br>the new address details.                                         |  |
|                |          | You <u>must</u> use the <b>Search</b> button and <u>not</u> the <b>Enter</b> key to search for an address.                                                                                 |  |
|                |          | <ul> <li>There is no limit to the number of addresses that are<br/>displayed in the search results list.</li> </ul>                                                                        |  |
|                |          | See Creating an Account on page 33                                                                                                    |  |
|                |          | See Contact Details on page 38                                                                                                    |  |
|                |          | See Adding a New Child on page 46                                                                                                    |  |
|                |          | A parent or guardian can add a child (and address)<br>directly within the <b>Thirty Hour Entitlement Portal</b> ,<br>without having to navigate back to the main <b>My Family</b><br>page. |  |
|                |          | See <u>Adding a New Child</u> on page 46                                                                                                    |  |
| Summer<br>2019 | 3.69     | The <b>Secret Question</b> and <b>Answer</b> have been removed from the Registration, My Account and Forgotten Password processes to simplify the login process.                           |  |
|                |          | A <b>Show</b> button now enables citizens to see their password as they type.                                                                                                    |  |
|                |          | Validation messages are displayed when the Title,<br>Forename, Surname or Gender are changed on any of<br>the <b>Personal Details</b> pages.                                               |  |
|                |          | The <b>Address Selection</b> process has been improved;<br>users can now select an address from a known list<br>instead of adding it manually.                                             |  |
|                |          | A <b>partial postcode search</b> has been introduced to improve the <b>Find Address</b> process.<br>An address can now be found using the Street name.                                     |  |

| Date | Release | Description                                                                                                    |
|------|---------|----------------------------------------------------------------------------------------------------|
|      |         | If an address is changed, a validation message is displayed on any of the <b>Contact Details</b> pages.                           |
|      |         | The 'white-space' has been trimmed on all form submissions, e.g "lan" and "lan ". This will prevent conflicts when matching data. |

# **02** Citizen Self Service Admin

### **Overview**

The One Citizen Self Service portal is a secure online gateway provided by the Local Authority enabling users to apply for the following services:

- 30 Hour Entitlement
- Courses
- Free School Meals
- Two Year Old Funding
- School Places
- Special Educational Needs and Disabilities
- Transport.

These applications are then transferred into One for loading into the appropriate modules:

| Citizen Self Service Portal                | One                         |
|--------------------------------------------|-----------------------------|
| 30 Hour Entitlement                        | Early Years v4              |
| Courses                                    | Training Manager v4         |
| Free School Meals                          | Grants and Benefits v4      |
| Funded Early Education for 2 year olds     | Early Years v4              |
| School Places                              | Admissions and Transfers v4 |
| Special Educational Needs and Disabilities | SEND v4                     |
| Transport                                  | Transport v4                |

For local authorities, it enables staff to easily match information supplied via the portal to data already held in the Capita One database. Local authority staff can interactively match records and resolve conflicts with people data, removing the need to import and process data manually.

The Citizen Portal Admin functionality is available to Local Authorities in One v4 Online, subject to a licence and v4 Client permissions. The Citizen Portal Admin enables local authority teams to view filtered lists of the portal applications and the details of each application.

**NOTE:** Throughout the Citizen Self Service portal, clicking in a field displays a tooltip containing information on the selected field. Tooltips are managed via **Citizen Portal Admin | Administration | General Administration | Edit Resources | Resource Configuration Title**.

#### More Information:

*Deploying and Configuring the One Citizen Self Service Portal for Local Authorities* technical guide, available from the <u>One Publications</u> website.

# **Using this Handbook**

This handbook is intended for One Administrators at the Local Authority. It describes the following administration processes performed by the authority:

- Local Authority
  - User Management.
- General Administration
  - Portal Configuration
  - Template Management
  - Edit Resources
  - Cache
- GDPR Administration.

Chapter 5 describes how the parent, carer or guardian uses the portal to check the validity of their 30-hour code and share the results with their chosen providers.

# **03** Managing Users

# **Citizen Self Service Portal Administrator**

In order to be a Citizen Self Service Portal administrator, you <u>must</u> satisfy the following conditions:

- In One v4 Client:
  - be set up as a user.
  - have a valid email address.
  - belong to a group.
  - you need group permissions to be set.
- In One v4 Online:
  - your LA must have a Citizen Portal licence key.

#### More Information:

Deploying and Configuring the One Citizen Self Service Portal for Local Authorities technical guide, available from the <u>One Publications</u> website.

## Logging in to One v4 Online

To log in to One v4 Online, you need to obtain a licence key for the required v4 Online module from Capita. You must also be set up as a user in One v4 Client.

1. Open the **Login** screen by clicking the link to the One Online web server, set up by your System Administrator.

|              | Login                                                       |
|--------------|-------------------------------------------------------------|
| If you are a | uthorised to do so, please log in                           |
| User Name    |                                                             |
| Password     |                                                             |
|              | Login Change Password                                       |
|              | 4.351.3.12708<br>2013 Capita, All rights reserved, worldwid |

- 2. Enter your **User Name**; this is the same as your v4 Client user name.
- Enter your **Password**; this is the same as your v3 password. Passwords are case sensitive. To change your password, see <u>Changing a Password</u> on page 8.
- 4. Click the Login button to display the Welcome to One page.

#### Managing Users

| Welcome to One<br>Please use the F11 key to enab | le Full Screen operation of your b | rowser window.     |                  |                 |
|--------------------------------------------------|------------------------------------|--------------------|------------------|-----------------|
| CSS                                              | Governors                          | B2B:Student        | Exclusions       | A&T Application |
| A&T Preferences                                  | Administration                     | A&T Back Office    | Bases            | Applications    |
| Portal Back Office                               | Citizen Portal Admin               | Prof. Portal Admin | Training Manager | Music Tuition   |
| Transport Back Office                            | One Analytics                      |                    |                  |                 |
| 🔞 Help 🛛 📲 Logout                                |                                    |                    |                  |                 |

The **Welcome to One** page displays the options that are available to you, subject to a licence being held by your Local Authority and your personal or group permissions.

| ore Information:                                                                                |
|-------------------------------------------------------------------------------------------------|
| <i>G_Online_Administration_Login_Logout</i> available from the <u>One Publications</u> website. |

### **Changing a Password**

To change your password in v4 Online:

|              | Login                                                       |
|--------------|-------------------------------------------------------------|
| (f you are a | uthorised to do so, please log in                           |
| User Name    |                                                             |
| Password     |                                                             |
|              | Login Change Password                                       |
|              |                                                             |
|              | 4.351.3.12708<br>2013 Capita. All rights reserved, worldwid |

1. Click the **Change Password** button on the **Login** screen to display the **Change Password** dialog.

| Change Password      |           |  |  |
|----------------------|-----------|--|--|
| Old Password         |           |  |  |
| New Password         |           |  |  |
| Confirm New Password |           |  |  |
|                      | Ok Cancel |  |  |

- 2. On the Change Password dialog, enter your Old Password.
- 3. Enter your **New Password**.
- 4. Enter your new password again in the Confirm New Password field.
- 5. Click the **OK** button.

#### More Information:

RG\_Online\_Administration\_Login\_Logout available from the One Publications website.

#### **Forgotten Password**

If you have entered an incorrect email address or password, an error message is displayed.

Check that you have entered the correct email address. If you have forgotten your password, it will need to be reset.

| Site logo                                                                                         |  |  |  |
|---------------------------------------------------------------------------------------------------|--|--|--|
| 🖀 Home                                                                                            |  |  |  |
| There were problems logging you in<br>• Email Address/Password is incorrect.<br>Please try again. |  |  |  |
| Don't have an account? Please register Email Address                                              |  |  |  |
| Portal06@onetestsmtp.co.uk                                                                        |  |  |  |
| Password                                                                                          |  |  |  |
| Login                                                                                             |  |  |  |
| Forgotten your password?                                                                          |  |  |  |

To reset a password:

1. Click the Forgotten your password? link to display the Forgotten Password dialog.

| A Home                                                                                                    |
|----------------------------------------------------------------------------------------------------|
| Forgotten Password                                                                                                    |
| You need to choose a new password to keep your account protected.<br>First we need some information to help us identify your account. |
| Email Address *                                                                                                    |
| Continue                                                                                                    |

2. Enter your email address, then click the **Continue** button.

A message is displayed to confirm that a password change was requested.

The Local Authority will send an email, similar to the one below, to the registered email address.

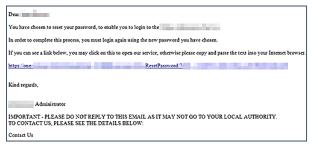

3. Click the link in the email to access the Citizen Portal website.

| 25te logo               | Citizen Portal     |
|-------------------------|--------------------|
| r Home                  | 🛦 Login 🕼 Register |
|                         |                    |
| Please enter a new pass | word               |
| Please enter a new pass | word               |
|                         | word               |
| Password                | word               |

4. Enter your new **Password**. Passwords are case sensitive.

- 5. Enter your new password again in the Confirm Password field.
- 6. Click the **Submit** button. A message confirms that you have successfully changed your password.
- 7. Click the Login button to log in to the Citizen Portal with your new password.

## Logging in to Citizen Portal Admin

The **Citizen Portal Admin** functionality is available in One v4 Online. To use the Citizen Portal Admin you must have an <u>email address</u>, be set up as a <u>user</u> and belong to a <u>user group</u> in <u>One v4</u>. Your System Administrator will have set up the Citizen One Portal licence key and your permissions via v4 Client | Tools | Permissions | User Group Permissions.

To log in to the One Citizen Self Service Portal Admin:

1. Log in to v4 Online. For more information see Logging in to One v4 Online on page 7.

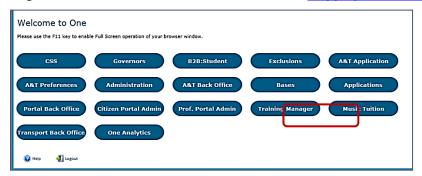

2. Click the Citizen Portal Admin button to display the Announcements page.

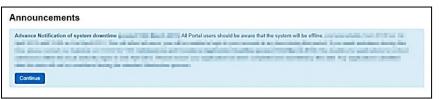

The Announcements page displays only if there are announcements regarding the portal.

3. Click the **Continue** button to display the **Home** page.

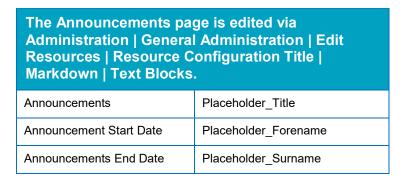

**NOTE:** If there are no announcements, clicking the **Citizen Portal Admin** button displays the **Home** page.

#### More Information:

*Deploying and Configuring the One Citizen Self Service Portal for Local Authorities* technical guide, available from the <u>One Publications</u> website.

# **The Citizen Portal Home Page**

The Citizen Portal Home page is divided into the following sections:

- Administration for more information, see the <u>Home | Administration Page</u> section on page 11.
- Local Authority for more information, see the <u>Home | Local Authority Page</u> section on page 12.

These can be accessed by clicking on the buttons or selecting an option on the navigation bar.

The Citizen Portal header displays the site logo. This is installed by the System Administrator when installing the Citizen Self Service portal.

| X Site logo | Citizen Portal                         |
|-------------|----------------------------------------|
| 谷 Home      | C Local Authority • C Administration • |

The Citizen Portal footer displays the following links:

|--|

- About displays information about the local authority. This text is formatted in One v4 Online via Citizen Portal Admin | Administration | General Administration | Edit Resources | Markdown | Site Notices\_About.
- Contact Us displays contact details such as address, phone numbers and email address. This text is formatted in One v4 Online via Citizen Portal Admin | Administration | General Administration | Edit Resources | Markdown | Site Notices\_Contact.
- Terms and Conditions displays the terms and conditions for using the Citizen Self Service Portal. This text is formatted in One v4 Online via Citizen Portal Admin | Administration | General Administration | Edit Resources | Markdown | Site Notices\_TAndC.
- Privacy Notice displays additional information regarding privacy. This text is formatted in One v4 Online via Citizen Portal Admin | Administration | General Administration | Edit Resources | Markdown | Site Notices\_PrivacyNotice.
- Cookies Policy displays information regarding the cookies that are placed on the user's computer when logging in to the portal. This text is formatted in One v4 Online via Citizen Portal Admin | Administration | General Administration | Edit Resources | Markdown | Site Notices\_CookiesPolicy.

# Home | Administration Page

The Administration page is accessed via v4 Online | Citizen Portal Admin | Home | Administration.

The **Home Administration** page enables the following administration processes to be performed by the local authority:

- Free School Meals Administration
- Home to School Transport Administration
- School Places Administration
- General Administration.

# Home | Local Authority Page

The Local Authority page is accessed v4 Online via **Citizen Portal Admin | Home | Local Authority**.

From here the administrator can manage applications and users.

Clicking the **User Management** button displays the **User Management** page. For more information, see <u>User Management (Local Authority)</u> on page 12.

# **User Management (Local Authority)**

The User Management page enables the administrator to view user details and to change their email address and password.

|                                                   |               |                    |           |                              |                                |                                  |                             |                      | .ocal /                       | Authori           |
|---------------------------------------------------|---------------|--------------------|-----------|------------------------------|--------------------------------|----------------------------------|-----------------------------|----------------------|-------------------------------|-------------------|
| Jser Management                                   |               |                    |           |                              |                                |                                  |                             |                      |                               |                   |
| Enter part of First Name, Surname Or Email Addres | 55            |                    |           |                              |                                |                                  |                             |                      |                               |                   |
| sh Search                                         |               |                    |           |                              |                                |                                  |                             |                      |                               |                   |
|                                                   |               |                    |           |                              |                                |                                  |                             |                      |                               |                   |
|                                                   |               |                    |           |                              |                                |                                  |                             |                      |                               |                   |
|                                                   |               |                    |           |                              |                                |                                  |                             |                      |                               |                   |
| 17 Records found                                  |               |                    |           |                              | ss Provinus                    | 1 2                              | 3                           | 4 4                  | 5 3 25                        | Next as           |
| 47 Records found                                  |               |                    |           |                              | << Previous                    | 1 2                              | 3                           | 4 5                  | 5 > 25                        | Next >>           |
|                                                   | First Name ≑  | Surname \$         | Confirmed | View Details                 | << Previous                    | 1 2                              | 3                           | 4 5                  | 5 > 25                        | Next >>           |
| KT Records found<br>Email Address -<br>@mail.com  | First Name \$ | Surname \$         | Confirmed | View Details<br>View Details |                                |                                  |                             |                      |                               |                   |
| Email Address 🗸                                   |               |                    |           |                              | Action                         | Email Ad                         | dress                       | Rese                 | t Passw                       | ord               |
| Email Address –<br>@mail.com                      | 1,2           | PLUE:              | ~         | View Details                 | Action<br>Change I             | Email Ad                         | dress  <br>dress            | Rese<br>Rese         | t Passw<br>t Passw            | ord               |
| Email Address -<br>@mail.com<br>@mail.com         | nya<br>Janima | PLUE<br>Protection | *         | View Details<br>View Details | Action<br>Change B<br>Change B | Email Ad<br>Email Ad<br>Email Ad | dress  <br>dress  <br>dress | Rese<br>Rese<br>Rese | t Passw<br>t Passw<br>t Passw | ord<br>ord<br>ord |

NOTE: If there are any errors reported when changing an email address or password, the record must be changed in One v3.

### **Viewing User Details**

To view a user's details:

- 1. Select v4 Online | Citizen Portal Admin | Home | Local Authority | User Management to display the User Management Search dialog.
- 2. Enter part of a first name, surname or email address, then click the **Search** button to display the list of local users that have registered for the One Citizen Self Service portal.
- 3. Click the **View Details** link to display the **View Users Details** dialog. Details are displayed for Claimant, Children and Applications. You cannot make any changes.
- 4. Click the **Back** button to return to the **User Management** page.

### Changing a User's email Address

To change a user's email address:

- 1. Select v4 Online | Citizen Portal Admin | Home | Local Authority | User Management to display the User Management Search dialog.
- 2. Enter part of a first name, surname or email address, then click the **Search** button to display the list of users that have registered for the One Citizen Self Service portal.
- 3. Click the **Change Email Address** link to display the **Confirm Email Update** dialog. You are asked to confirm that you are resetting the email address for the correct account.
- 4. Enter the New Email Address.
- 5. Confirm the New Email Address.

6. Click the **Continue** button to return to the **User Management** page.

### **Resetting a User's Password**

To reset a user's password:

- 1. Select v4 Online | Citizen Portal Admin | Home | Local Authority | User Management to display the User Management Search dialog.
- 2. Enter part of a first name, surname or email address, then click the **Search** button to display the list of users that have registered for the One Citizen Self Service portal.
- 3. Click the **Reset Password** button to display the **Confirm Password Reset** dialog. You are asked to confirm that you are resetting the password for the correct account.
- 4. Click the **Continue** button to return to the **User Management** page.

# **04** General Administration

# The Citizen Portal Home Page

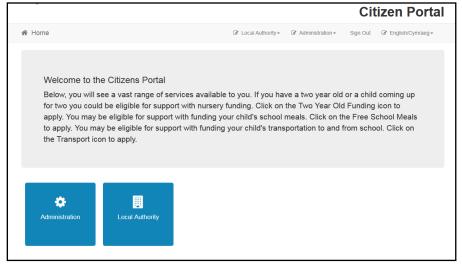

The Citizen Portal Home page enables you to access the following functionality:

- Administration.
- Local Authority.

These are accessed by clicking on the tile or selecting an option on the navigation bar.

The footer displays the following links:

| About Contact Us Terms and Conditions Privacy Notice Cookies Policy |  |
|---------------------------------------------------------------------|--|
|---------------------------------------------------------------------|--|

- About Us displays information about the local authority. This text is formatted via One v4 Online | Citizen Portal Admin | Administration | General Administration | Edit Resources | Markdown | Site Notices\_About.
- Contact Us displays contact details such as address, phone numbers and email address. This text is formatted via One v4 Online | Citizen Portal Admin | Administration | General Administration | Edit Resources | Markdown | Site Notices\_Contact.
- Terms and Conditions displays the terms and conditions for using the Citizen Self Service Portal. This text is formatted via One v4 Online | Citizen Portal Admin | Administration | General Administration | Edit Resources | Markdown | Site Notices\_TAndC.
- Privacy Notice displays additional information regarding privacy. This text is formatted via One v4 Online | Citizen Portal Admin | Administration | General Administration | Edit Resources | Markdown | Site Notices\_PrivacyNotice.
- Cookies Policy displays information regarding the cookies that are placed on the user's computer when logging in to the portal. This text is formatted via One v4 Online | Citizen Portal Admin | Administration | General Administration | Edit Resources | Markdown | Site Notices\_CookiesPolicy.

# **Administration page**

The General Administration page is accessed via Administration | General or by clicking the Administration tile. It is also accessed via One v4 Online | Citizen Portal Admin | Home | Administration.

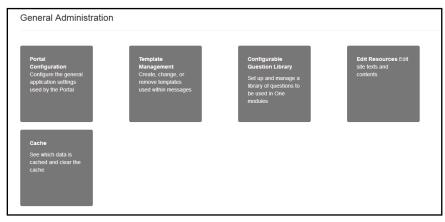

The General Administration panel enables you to perform the following tasks:

- **Portal Configuration** configure the general application settings used by the portal.
- **Template Management** Create, change or remove templates.
- Edit Resources Edit site texts and contents. This enables your LA to configure the Citizen Portal with your local references and advice. Most standard text displayed within the Citizen Portal can be edited to more accurately reflect your LA's business processes.
- **Configurable Question Library** Setup and manage a library of questions.
- Cache Clear cached data.

**Note:** In the **Template Management** tile, a new template **Thirty Hours Free Childcare - Citizen Expression of interest** is available for selection. This template enables an email notification to be sent out to a Provider whenever a parent chooses to share their entitlement details with them.

## **Portal Configuration**

An Administrator, with the appropriate permissions, can edit the Portal Configuration settings, thus changing the setup and the behaviour of the Citizen Self Service portal.

#### More Information:

Deploying and Configuring the One Citizen Self Service Portal for Local Authorities technical guide, available from the One Publications website.

# **Template Management**

The **Template Management** functionality is accessed via **One v4 Online | Citizen Portal Admin | Administration | General Administration | Template Management**. Templates are used to send notifications to the parent, guardian or carer to provide information regarding their application, or to inform them that changes have been made to their application.

In **Template Management** you can create, edit or remove templates stored within the portal. Placeholders can be inserted into the subject or the body of the template for the following entities:

- Title
- Forename

- Surname
- Business Phone
- Mobile Phone
- Home Phone.

| The placeholders are edited via Administration  <br>General Administration   Edit Resources   Resource<br>Configuration Title   Administration. |                       |  |  |  |
|----------------------------------------------------------------------------------------------------|-----------------------|--|--|--|
| Title                                                                                                    | Placeholder_Title     |  |  |  |
| Forename                                                                                                    | Placeholder_Forename  |  |  |  |
| Surname                                                                                                    | Placeholder_Surname   |  |  |  |
| Business Phone                                                                                                    | Placeholder_BusPhone  |  |  |  |
| Mobile Phone                                                                                                    | Placeholder_Mobile    |  |  |  |
| Home Phone                                                                                                    | Placeholder_HomePhone |  |  |  |

# **Creating a Template**

To create a new template:

- 1. Select One v4 Online | Citizen Portal Admin | Administration | General Administration | Template Management.
- 2. Click the **Create Template** button to display the **Create Template** page.
- 3. Enter the **Template Name**.
- 4. Enter the **Subject** of the template.
- 5. If you wish to add a placeholder to the subject, click the **Add To Body** button to change it to **Add To Subject**, then choose one of the **Insert Placeholder** options.

|                                                   |                  | Administration       |
|---------------------------------------------------|------------------|----------------------|
| Create Template                                   |                  |                      |
| Template Name                                     |                  |                      |
| P P                                               |                  |                      |
| Subject                                           |                  |                      |
| •                                                 |                  |                      |
|                                                   | + Add To Subject | Insert Placeholder - |
| Message<br>이 (*   ] [2]   B I   註 [[] 译 譯   👷 🗟 를 |                  | How to Forma         |
|                                                   |                  |                      |
|                                                   |                  |                      |
|                                                   |                  |                      |
|                                                   |                  |                      |
|                                                   |                  |                      |
|                                                   |                  |                      |
|                                                   |                  |                      |
| Preview                                           |                  |                      |

- 6. Enter your text into the **Message** box. Alternatively click the **Add To Subject** button to change it to **Add To Body**, then choose one of the **Insert Placeholder** options.
- 7. Use the buttons at the top of the **Message** field to format your message. Your formatted message is displayed in the **Preview** field.

The buttons apply **Markdown** formatting, a text-to-HTML conversion tool for web writers. For more information, click the **How to Format** button.

|                                                                  |               | Administration       |
|------------------------------------------------------------------|---------------|----------------------|
|                                                                  |               |                      |
| Create Template                                                  |               |                      |
| Template Name                                                    |               |                      |
| Bi                                                               |               |                      |
| Subject                                                          |               |                      |
| •                                                                |               |                      |
| Message                                                          | ✤ Add To Body | Insert Placeholder - |
| ● ● 目目   B I   日任律律   急速書                                        |               | How to Format        |
| # Header #<br>Dear [\$\$Title\$\$][\$\$Surname\$\$],<br>*Italic* |               | E                    |
| Preview                                                          |               | •                    |
| Header                                                           |               |                      |
| Dear [\$\$Title\$\$][\$\$Surname\$\$],                           |               |                      |
| Italic                                                           |               |                      |
| Cancel                                                           |               | Save                 |

8. Click the **Save** button to close the page and return to the **View Templates** page.

# **Viewing Templates**

To view an existing template:

 Select One v4 Online | Citizen Portal Admin | Administration | General Administration | Template Management button to display the View Templates page; existing templates are displayed.

|                                 | Administration |
|---------------------------------|----------------|
| View Templates                  |                |
| Manage all the templates stored |                |
| Submitted                       |                |
| AUTH - Pending                  |                |
| Pending                         |                |
| Authorised                      |                |
| AUTH -Authorised                |                |
| AUTH - Rejected                 |                |
| Create Template                 |                |

2. Click the template name to display the **Subject** and **Message** that are to be used in the message.

|                                     |                                                                                       | Administration |
|-------------------------------------|---------------------------------------------------------------------------------------|----------------|
| View Template                       | 95                                                                                    |                |
| Manage all the templates s          | tored                                                                                 |                |
| Submitted                           | Submitted                                                                             |                |
| AUTH - Pending                      | Subject                                                                               |                |
| Pending                             | Submitted                                                                             |                |
| Authorised                          | Message                                                                               |                |
| AUTH -Authorised<br>AUTH - Rejected | Dear [\$\$Forename\$\$][\$\$Surname\$\$],<br>Your FSM Application has been submitted. |                |
| ECS-SUbmitted                       |                                                                                       | Delete         |
| IN Progress                         | Edit                                                                                  | Delete         |

# **Editing a Template**

To edit an existing template:

- 1. Select One v4 Online | Citizen Portal Admin | Administration | General Administration | Template Management | View Templates.
- 2. Select the required template then click the **Edit** button to display the **Edit Template** dialog.

| Edit Template                                                                                            |                |                                       |
|----------------------------------------------------------------------------------------------------|----------------|---------------------------------------|
| Template Name                                                                                            |                |                                       |
| E Template 1                                                                                             |                |                                       |
| Subject                                                                                                  |                |                                       |
| [\$\$Forename\$\$][\$\$Surname\$\$]                                                                      |                |                                       |
| Message<br>ッマーゴ 12   B I   注注律律   90 図 급                                                                 | ♦ Add To Body  | Insert Placeholder -<br>How to Format |
| Dear [\$\$Title\$\$][\$\$Surname\$\$]<br>Thank you for your application form.<br>Kind Regards<br>Beds CC |                |                                       |
| Preview                                                                                                  |                |                                       |
| Dear [\$\$Title\$\$][\$\$Sumame\$\$] Thank you for your app<br>Kind Regards Beds CC                      | lication form. |                                       |
| Cancel                                                                                                   |                | Save                                  |

- 3. Edit the required fields; all of the fields on the **Edit Template** dialog can be edited.
- 4. Click the **Save** button.

## **Deleting a Template**

To delete an existing template:

1. Select One v4 Online | Citizen Portal Admin | Administration | General Administration | Template Management button to display the View Templates page.

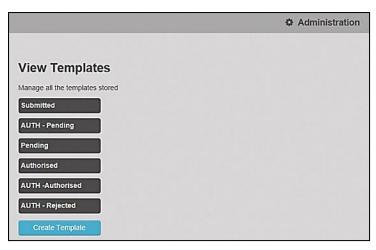

2. Click the template name to display the **Subject** and **Message** that are to be used in the message.

|                                     |                                                                                       | Administration |
|-------------------------------------|---------------------------------------------------------------------------------------|----------------|
| View Templa                         | tes                                                                                   |                |
| Manage all the template             | es stored                                                                             |                |
| Submitted                           | Submitted                                                                             |                |
| Pending                             | Subject                                                                               |                |
| Authorised                          | Submitted Message                                                                     |                |
| AUTH -Authorised<br>AUTH - Rejected | Dear [\$\$Forename\$\$][\$\$Surname\$\$],<br>Your FSM Application has been submitted. |                |
| ECS-SUbmitted                       | Edt                                                                                   | Delete         |

3. Click the **Delete** button to remove the stored template; you must confirm the deletion.

## **Edit Resources**

The **Edit Resources** functionality is accessed via **One v4 Online | Citizen Portal Admin | Administration | General Administration | Edit Resources**. From here you can edit the contents of the portal. The information in the tooltips is stored in the resource descriptions.

The following Resource Configuration Descriptions can be edited:

#### **Text Resources**

- Account
- Administration
- Admissions
- Citizen Thirty Hours Entitlement
- Consent Resources
- Free School Meals
- Home
- Home Tiles
- Local Authority
- Messaging

- SEND
- Shared
- Training Manager
- Transport
- Two Year Old Funding.

#### Markdown

Text Blocks

To find a particular resource description, open one of the **Resource Configuration Descriptions** then use the **Ctrl + F** keys on your keyboard to display the **Find** dialog. The entered text is highlighted on the page.

| × Find: tooltip           | Previous Next   📝 Options ▼   31 matches                           |
|---------------------------|--------------------------------------------------------------------|
| LoginEmailAddress_Tooltip | Please enter the email<br>address you used when<br>registering     |
| LoginPassword_Toollip     | Enter your password.<br>Please remember this is<br>case sensitive. |

**NOTE:** You may need to search through more than one folder. For example, tooltips can be found in most of the resource configuration descriptions.

### **Editing Resource Descriptions**

The resource descriptions are individual dialogs that enable you to manage the text that is available to users in many areas of the Citizen Self Service portal. If a **Resource Value** is changed via the **Edit Resource Title** dialog, then the next time a user sees that resource, the text will be updated to reflect the change.

To edit the resource descriptions:

1. Select Administration | General Administration | Edit Resources to display the Resource Configuration Title page.

| Resource Configuration description |       |  |
|------------------------------------|-------|--|
| Account *                          |       |  |
| Clear resources cache              |       |  |
| Clear resources cache              |       |  |
|                                    |       |  |
|                                    |       |  |
| efault Welsh (United Kingdom)      |       |  |
| efault Welsh (United Kingdom)      |       |  |
| efault Welsh (United Kingdom)      | Value |  |

The default option is English (en). Click the **Welsh (United Kingdom)** button to display the Welsh (cy) descriptions.

2. Select an area from the **Resource Configuration Description** drop-down to display the Descriptions and Values associated with the resource types.

#### General Administration

| tesource Configuration description                                                                                                    |                                                                                                    |              |
|----------------------------------------------------------------------------------------------------|----------------------------------------------------------------------------------------------------|--------------|
| Account •                                                                                                    |                                                                                                    |              |
| Clear resources cache                                                                                                    |                                                                                                    |              |
|                                                                                                    |                                                                                                    |              |
|                                                                                                    |                                                                                                    |              |
| efault Welsh (United Kingdom)                                                                                                    |                                                                                                    |              |
|                                                                                                    |                                                                                                    |              |
| Name                                                                                                    | Value                                                                                                |              |
|                                                                                                    |                                                                                                    |              |
| AccountManagement_PageTitle                                                                                                    | My Account                                                                                           | Edit         |
|                                                                                                    | My Account Please select children for adding to Portal                                               | Edit         |
| AddNonPortalChildren_Title                                                                                                    |                                                                                                    |              |
| AddNonPortalChildren_Title<br>Button_NewAddress                                                                                                    | Please select children for adding to Portal                                                          | Edit         |
| AddNonPortalChildren_Title<br>Button_NewAddress<br>Button_SaveChild                                                                                                 | Please select children for adding to Portal<br>Click to add new address                              | Edit         |
| AddNonPortalChildren_Title Button_NewAddress Button_SaveChild Button_UsePreviousAddress                                                                             | Please select children for adding to Portal Click to add new address Save Child                      | Edit<br>Edit |
| AccountManagement_PageTitle AddNonPortalChildren_Title Button_NewAddress Button_SaveChild Button_UsePreviousAddress ChangeMyCircumstancesTitle Continue_Button_Text | Please select children for adding to Portal Click to add new address Save Child Use previous address | Edt          |

3. Click one of the Edit buttons next to a Value to display the Edit Resource Title dialog.

| Resource Description |                                  |
|----------------------|----------------------------------|
| Resource Type        | Account                          |
| Resource Key         | AccountManagement_PageTitle      |
| Resource Culture     | en                               |
| Resource Value       | This is the only editable field. |

The following fields are read-only:

- **Resource Type** the name of the resource configuration title.
- **Resource Key** the resource database name.
- Resource Culture en (English) or cy (Welsh)
- 4. Enter your text in the **Resource Value** field.
- 5. Click the **Save** button to return to the **Resource Configuration Title** page to continue editing the resource descriptions.

#### Site Logo and Header text

Portal administrators can now configure the site logo and header text in this area so that they do not get overwritten during upgrades.

To edit the resource descriptions:

1. Select Administration from the Resource Configuration Description drop-down.

| Resource Configuration Title       |   |
|------------------------------------|---|
| Resource Configuration description |   |
| Administration                     | ] |
| Clear resources cache              |   |

2. Select **CitizenPortal\_HeaderText** and click the **Edit** button to display the **Edit Resource Title** dialog. Enter a **Resource Value** as required, eg: Citizen Portal.

| Name                     | Value          |      |
|--------------------------|----------------|------|
| CitizenPortal_HeaderText | Citizen Portal | Edit |

- 3. Click the Save button to return to the Resource Configuration Title page.
- 4. Select **CitizenPortal\_SiteLogo** and click the **Edit** button to display the **Edit Resource Title** dialog. Enter a description of the logo in the **Resource Value** field, eg: Site Logo.

| Name                   | Value     |      |
|------------------------|-----------|------|
| CitizenPortal_SiteLogo | Site logo | Edit |

- 5. Click the **Save** button to return to the **Resource Configuration Title** page.
- Select CitizenPortal\_SiteLogo\_URL and click the Edit button to display the Edit Resource Title dialog. Enter the URL for the location of the logo, eg: ~/Images/logo\_sml.png.

| Name                       | Value                 |      |
|----------------------------|-----------------------|------|
| CitizenPortal_SiteLogo_Url | ~/Images/logo_sml.png | Edit |

7. Click the Save button to return to the Resource Configuration Title page.

### **Configuring Automatic Emails**

Portal administrators can now configure the text included with automatic emails, sent in response to the following actions in both the One Citizen Portal and the One Professional Portal:

- User indicates that they have forgotten their password
- User changes their password
- User changes their email address
- Administrator resets a user's password (system sends forgotten password email to user).
- Administrator changes a user's email address (system sends a changed email address confirmation to user).

**Note:** Different text can be configured for the One Citizen Portal and the One Professional Portal versions of these emails.

This text can be configured by the portal administrator via **Citizen Portal Administration | Administration | Edit Resources | Resource Configuration Title | Text Resources | Account**. Default text has been automatically configured for each.

To configure the subject lines for the different email types, type *emailsubject* into the **Search** box to filter the resource list to display the new configurable email subject items.

| Site logo                                                                          |                                          | Citizen Porta               |
|------------------------------------------------------------------------------------|------------------------------------------|-----------------------------|
| Home                                                                               |                                          | Administration - & Sign Out |
|                                                                                    |                                          | Administration              |
| Resource Configuration Title                                                       |                                          |                             |
| Account                                                                            |                                          | •                           |
| Clear resources cache                                                              |                                          |                             |
| T         emailsubject          x           Default         Weish (United Kingdom) |                                          |                             |
| Name                                                                               | Value                                    |                             |
| EmailSubject_EmailAddress_Changed                                                  | Change of email address - Citizen Portal | Edit                        |
| EmailSubject_Password_Changed                                                      | Change of password - Citizen Portal      | Edit                        |
| EmailSubject_Password_Forget                                                       | Password Reset - Citizen Portal          | Edit                        |
| EmailSubject_Registration                                                          | Citizen Portal activation                | Edit                        |
|                                                                                    |                                          |                             |

To configure the contents for the different email types, select **Citizen Portal Administration** | **Administration** | **Edit Site Texts** | **Resource Configuration Title** | **Markdown** | **Text Blocks**. Default text has been automatically configured for each.

Type *email\_* into the **Search** box to filter the list to display the new configurable content items for the different email types.

|                                   | Citiz        | zen Por         |
|-----------------------------------|--------------|-----------------|
| lome                              | 🕼 Administra | tion + 🕐 Sign C |
|                                   |              | Administration  |
| Resource Configurati              |              |                 |
| Text Blocks Clear resources cache |              | *               |
| T email_                          |              |                 |
| Default Welsh (United Kingdor     | m)<br>Value  |                 |
|                                   |              | Edit            |

The configurable text block resource names are:

- Email\_EmailAddress\_Changed
- Email\_Password\_Changed
- Email\_Password\_Forget
- Email\_Registration

## Cache

The cache is a temporary storage area used to speed up the retrieval of system information. The One system caches information that can take a long time to retrieve or require a large amount of memory. Sometimes issues can occur if the cached data is not updated when new data is entered into One. For example, a new transfer group has been added in One, but is not displaying in the Citizen portal. Clearing the cache forces a data refresh and displays the new data as expected.

The Cache page enables you to see which data is cached; cached data can be cleared from the system.

To clear the cache:

1. Select Administration | General Administration | Cache to display the list of cached items.

| 🌣 Adi                                                    | ministratio |
|----------------------------------------------------------|-------------|
| Cache                                                    |             |
| Key                                                      | Expires     |
| CachedApplicationServerRepository_GetTranferGroupInfo_78 | 13:48:01    |

- 2. Click the **Clear Cache** button to remove the list of cached items. Cached items cannot be deleted individually.
- 3. Click the **Save** button.

## **Configuring ECS Settings**

The **ECS (Eligible Checking Service) Settings** panel is used to store the credentials and information used for connection to the Department for Work and Pensions (DWP) online checking service.

To configure the ECS settings:

- 1. Select One v4 Online | Citizen Portal Admin | Administration | General Administration | Portal Configuration | Site Settings.
- 2. On the **ECS Settings** panel, enter information into the fields displayed in the following graphic. Click in a field to display the relevant tooltip.

| ECS Settings                                                                                                    |            | ECS Password                                                                                             |
|----------------------------------------------------------------------------------------------------|------------|----------------------------------------------------------------------------------------------------|
| Configure the link to the DWP Eligibility Checki                                                                                                    | ng Service | Update ECS Password                                                                                      |
| ECS Mock Eligibility Status                                                                                                    |            | ECS System Status                                                                                        |
| Eligible                                                                                                    | •          | Test                                                                                                    |
| ECS Mock Error Status                                                                                                    |            |                                                                                                    |
| Success                                                                                                    | •          | ECS Override Settings                                                                                    |
| ECS Environment                                                                                                    |            | These 'override' settings will normally be empty. They should only be set after<br>guidance from Capita. |
| Mock                                                                                                    | •          | ECS Service URI Override                                                                                 |
| ECS Local Authority                                                                                                    |            |                                                                                                    |
| Carling Carl                                                                                                    |            | ECS Service Version Override                                                                             |
| ECS Username                                                                                                    |            |                                                                                                    |
| Constant of the second second s |            |                                                                                                    |

- 3. To change your ECS Password, click the **Update ECS Password** button to display the **Update ECS Password** dialogue.
- 4. Enter the new password.
- 5. Confirm the new password.
- 6. To view the ECS System Status, click the **Test** button. An information message is displayed from the webpage.
- 7. Enter the following URL into the ECS Service URI Override field: https://ecs.education.gov.uk/fsm.lawebservice/20170701/OnlineQueryService.svc
- 8. Enter information into **ECS Service Version Override** only if you have received guidance from Capita One.
- 9. Click the Save button
- 10. Reset the Portal application to re-load the changes (either IIS Reset, or re-cycle the Application Pool running the Portal application).

# **05** GDPR Administration

## **Introduction to GDPR Administration**

The GDPR Administration page is accessed via v4 Online | Citizen Portal Admin | Home | GDPR Administration.

|                                                                                                    | Click on the tiles s                                                                                              | hown below to manage GDPR.                                  |                                                                                                    |
|----------------------------------------------------------------------------------------------------|----------------------------------------------------------------------------------------------------|-------------------------------------------------------------|----------------------------------------------------------------------------------------------------|
| Configurable<br>Question Library<br>Set up and manage a<br>library of questions to<br>be used in One<br>nodules | GDPR Consent<br>Statements<br>Manage the<br>publication of different<br>versions of the GDPR<br>Consent Statement | Cache<br>See which data is<br>cached and clear the<br>cache | GDPR Email Alert<br>Configuration<br>Configure the email<br>addresses to be<br>notified when a<br>Citizen withdraws<br>consent. |
| GDPR Consent<br>Nithdrawals                                                                                     | GDPR Consent<br>Histories                                                                                         |                                                             |                                                                                                    |
| View details of people<br>who have withheld or<br>withdrawn GDPR                                                | View the consents<br>that a user has<br>agreed to.                                                                |                                                             |                                                                                                    |

You can only access the **GDPR Administration** area if you have **Read-Write** permission for the **GDPR Administration** business process as shown in the following graphic:

| CIIIII | ssions Editor [CitizenAdmin-Citize                                                                  | enAdmin] |                                  |                   |      |
|--------|----------------------------------------------------------------------------------------------------|----------|----------------------------------|-------------------|------|
| - Sa   | ve                                                                                                  |          |                                  |                   |      |
|        |                                                                                                    |          |                                  |                   |      |
|        |                                                                                                    |          |                                  |                   |      |
| 01. I  | Main Processes                                                                                      |          |                                  |                   |      |
|        | Business Citizen Portal                                                                             |          | -                                |                   |      |
| Proc   | esses                                                                                               |          |                                  |                   |      |
| $\geq$ |                                                                                                    |          |                                  |                   |      |
| 02. E  | Business Processes                                                                                  |          |                                  |                   |      |
|        |                                                                                                    |          |                                  |                   |      |
|        | Name                                                                                                | Read     | Read-Write                       | Read-Write-Delete | Deny |
| ŀ      | Name<br>Citizen Portal                                                                              | Read     | Read-Write                       | Read-Write-Delete | Deny |
| ŀ      |                                                                                                    | Read     | 1                                | Read-Write-Delete | Deny |
| Þ      | Citizen Portal                                                                                      | Read     | <b>v</b>                         | Read-Write-Delete | Deny |
| Þ      | Citizen Portal<br>Administration                                                                    | Read     | <ul> <li>✓</li> <li>✓</li> </ul> | Read-Write-Delete | Deny |
| ŀ      | Citizen Portal<br>Administration<br>Free School Meals                                               | Read     | \$<br>\$<br>\$                   | Read-Write-Delete | Deny |
| •      | Citizen Portal<br>Administration<br>Free School Meals<br>GDPR Administration                        |          | \$<br>\$<br>\$                   | Read-Write-Delete | Deny |
|        | Citizen Portal<br>Administration<br>Free School Meals<br>GDPR Administration<br>Portal Admin Access |          | 9<br>9<br>9<br>9                 | Read-Write-Delete | Deny |

Permissions are set up in the v4 Client via **Tools | Permissions**.

## **Setting Up Questions**

The **Configurable Questions Library** page enables you to set up the questions to be included in consent statements. Consent statements are used to request agreement from a citizen to hold and process their personal data.

The page is accessed via GDPR Administration | Configurable Question Library.

|                                       |                                                                                                    |                   | 🌣 Administrati                       |
|---------------------------------------|----------------------------------------------------------------------------------------------------|-------------------|--------------------------------------|
| Configurable Questions Li             | brary                                                                                                    |                   |                                      |
|                                       | a library of questions to be used in One modules which have been developed to<br>an be placed as required onto pages which will be displayed within applications<br>ality.                                    |                   |                                      |
|                                       | e meaning of a question once it has been used - it is better practice to make a question were (such as may be undertaken with One Analytics )                                                                 | question inactive | and to create a new questi           |
| GDPR Consent Statement                | *                                                                                                    |                   |                                      |
| DPR Consent Statement                 |                                                                                                    |                   |                                      |
| Consent Agreement Text                | Statement Text                                                                                                    | Active?           | Action                               |
| agree to the above usage policy       | **GDPR Consent Statement March 2018** Lorem ipsum dolor sit am<br>et, consectetur adipiscing elit. Phasellus eget finibus mi. Etiam sollicit                                                                  | Yes               | Edit                                 |
| Rwy'n cytuno â'r polisi defnydd uchod | udin laoreet neque, id laoreet ipsum iaculis sed. Suspendisse                                                                                                    |                   | Preview (English)<br>Preview (Welsh) |
|                                       | **GDPR Consent Statement (Welsh) March 2018** Lorem ipsum dol<br>or eistedd amet, adipiscing eilt consectetur. Mae ffiniau fy Tempus ris<br>us sem. Etlam sollicitudin laoreet disgwylir, id laoreet Rhannwch |                   |                                      |
| agree to the above usage policy       | **GDPR Consent Statement March (V2) 2018** **Version 2**<br>Lorem ipsum dolor sit amet, consectetur adipiscing elit. Pha                                                                                      | Yes               | Edit                                 |
| Rwy'n cytuno â'r polisi defnydd uchod | sellus eget finibus mi. Etiam sollicitudin laoree                                                                                                    |                   | Preview (English)<br>Preview (Welsh) |
|                                       | **GDPR Consent Statement (Welsh) March (V2) 2018** **F<br>ersiwn 2** Lorem ipsum dolor eistedd amet, adipiscing elit c<br>onsectetur. Mae ffiniau fy Tempus risus sem. Etiam s                                |                   |                                      |
|                                       |                                                                                                    |                   |                                      |

#### Adding a New Question

You can add a new question and save it in the Configurable Questions Library. The text can be previewed to see how it will be displayed to a user.

- 1. Select GDPR Administration | Configurable Question Library to display the Configurable Questions Library page.
- 2. Ensure that **GDPR Consent Statement** is selected from the drop-down.
- 3. Click the Add new tick box question button to display the Tick Box Question Editor window.

| Tick Box Questic                     | on Editor                                             |                                              |
|--------------------------------------|-------------------------------------------------------|----------------------------------------------|
|                                      | English                                               | Welsh                                        |
| Statement Text:<br>Consent Agreement | • ● ● ● B I 目目標標 ● ● ● How to Format<br>How to Format | • ● 圖 B I 注注律 ● 圖 基 How to Format            |
| Make this question                   | No                                                    | 1                                            |
| active:                              |                                                       | Save Preview (English) Preview (Welsh) Close |

4. Enter the **Statement Text** (in either English or Welsh). This text is presented to the Citizen portal user and comprises the Consent Statement.

- 5. Enter the **Consent Agreement Text** (in either English or Welsh), This is the question text that is presented to the user with a tick box asking them to agree that their personal data is held in accordance with the contents of the Consent Statement.
- 6. If required, click the Make this question active button.
- 7. If required, click the Preview (English) or Preview (Welsh) button.
- 8. Click the **Save** button.

#### **Publishing a Consent Statement**

The GDPR Consent Statement Schedule enables you to view the details of published consent statements, schedule a new statement or delete a scheduled statement that has not yet been published.

#### Adding a New Consent Statement

To add a new statement, select a single question from the Configurable Questions Library.

1. Select GDPR Administration | GDPR Consent Statements to display the GDPR Consent Statement Schedule page.

| tatement Text                                                                                                    | Scheduled By 🗢            | Publication<br>Date 🗢 | Version<br>Number 🕈 | Action |
|----------------------------------------------------------------------------------------------------|---------------------------|-----------------------|---------------------|--------|
| "GDPR Consent Statement April 2018** Lorem ipsum dolor sit amet, consectetur adipiscing<br>Nit. Phasellus eget finibus mi. Etiam sollicitudin laoreet neque, id laoreet ipsum iaculis sed<br>Suspendisse vestibulum, nisl non volutpat ullamcorper, lacus risus sagittis enim, nec com<br>nodo libero dolor sed Show more               | NEILH<br>09/03/2018 14:16 | 01/04/2018<br>00:01   | 11                  | Delete |
| "GDPR Consent Statement March (V2) 2018** **Version 2** Lorem ipsum d<br>kor sit amet, consectetur adipiscing elit. Phasellus eget finibus mi. Etiam sollicitudin laore<br>t neque, id laoreet ipsum iaculis sed. Suspendisse vestibulum, nisl non volutpat ullamcorp<br>rr, lacus Show more                                            | NEILH<br>09/03/2018 14:19 | 09/03/2018<br>14:20   | 10                  |        |
| "GDPR Consent Statement March 2018** Lorem ipsum dolor sit amet, consectetur adipiscin<br>edit. Phasellus eget finibus mi. Ettam sollicitudin laoreet neque, id laoreet ipsum iaculis s<br>ed. Suspendisse vestibulum, nisl non volutpat ullamcorper, lacus risus sagittis enim, nec co<br>nmodo libero dolor sed Show more             | NEILH<br>09/03/2018 13:30 | 09/03/2018<br>13:35   | 9                   |        |
| "GDPR Consent Statement March 2018" <sup>4</sup> Lorem ipsum dolor sit amet, consectetur adipiscin<br>edit. Phasellus eget finibus mi. Etiam sollicitudin laoreet neque, id laoreet ipsum iaculis s<br>ed. Suspendisse vestibulum, nisl non volutpat ullamcorper, lacus risus sagittis enim, nec co<br>nmodo libero dolor sed Show more | NEILH<br>09/03/2018 12:37 | 09/03/2018<br>13:00   | 8                   |        |
| "GDPR Consent Statement March 2018** Lorem ipsum dolor sit amet, consectetur adipiscin<br>(elit. Phasellus eget finibus mi. Etiam sollicitudin laoreet neque, id laoreet ipsum iaculis s<br>d. Suspendisse vestibulum, nisl non volutpat ullamcorper, lacus risus sagittis enim, nec co<br>nmodo libero dolor sed Show more             | NEILH<br>09/03/2018 12:36 | 09/03/2018<br>12:55   | 7                   |        |

2. Click the **Add New** button to display a list of consent statements that have been stored in the question library.

|   | 0                                                                                                    | GDPR Administration               |
|---|----------------------------------------------------------------------------------------------------|-----------------------------------|
| S | chedule Consent Statement                                                                                                    |                                   |
|   | Statement Text                                                                                                    | Created / Last Edited By<br>\$    |
| ۲ | "GDPR Consent Statement March (V2) 2018" "Version 2" Lorem ipsum dolor sit amet, consectetur adipiscing elit. Phasell<br>us eget finibus mi. Etiam sollicitudin laoreet neque, id laoreet ipsum iaculis sed. Suspendisse vestibulum, nist non volutpat ullamcorper, lac<br>us Show more                                   | NEILH<br>09/03/2018 14:18         |
| 0 | **GDPR Consent Statement April 2018** Lorem ipsum dolor sit amet, consectetur adipiscing elit. Phasellus eget finibus mi. Etiam sollicitudin<br>laoreet neque, id laoreet ipsum iaculis sed. Suspendisse vestibulum, nist non volutpat ultamcorper, lacus risus sagittis enim, nec commodo l<br>ibero dolor sed Show more | NEILH<br>09/03/2018 12:25         |
| 0 | "GDPR Consent Statement March 2018" Lorem ipsum dolor sit amet, consectetur adipiscing elit. Phasellus eget finibus mi. Etiam sollicitudi<br>n laoreet neque, id laoreet ipsum iaculis sed. Suspendisse vestibulum, nisl non volutpat ullamcorper, lacus risus sagittis enim, nec commod<br>o libero dolor sed Show more  | NEILH<br>09/03/2018 12:21         |
| ۲ | # Nithiya English Question2 # "Those an equal point no years do". "Depend warmth fat but her but played. Shy and subjects wondered trif<br>ling pleasant. Prudent cordial comfort do no on colonel" as assured chicken. Smart mrs day which begin. Snug do sold mr it if such. Termina<br>ted uncommonly at at Show more  | CITIZENADMIN1<br>05/03/2018 14:41 |
| ۲ | # Nithiya Question1 English # [[mage Text][https://lb3.googleusercontent.com/ivkh1XbgLv/Sfeadf&EnOdraeOtt8_KuiZzE8Yp8bWgRJgVL7T<br>uhOjSphHFIRSto-h900) > >> on no twenty spring of in esteem spirit likely estate. Continue new you dedared differed learning bringing hon<br>oured. At mean mind so upon Show more      | CITIZENADMIN1<br>05/03/2018 14:38 |
|   | a < 1 2 × *                                                                                                    |                                   |
|   | Dish Date         Publish Time (HH:mm)           15 / 03 / 2018         00:00           lack         Save                                                                                                    |                                   |

3. Select the radio button adjacent to the required statement and click the **Save** button.

#### **Clearing Cache**

To view cached data and clear it:

1. Select **GDPR Administration | Cache** to display the **Cache** page.

|                                              | Administration |
|----------------------------------------------|----------------|
| Cache                                        |                |
| Кеу                                          | Expires        |
| CachedApplicationServerRepository_GetModules | 16:49:16       |
| ConsentRepository_GetCurrentConsent          | 16:02:02       |
|                                              | Clear Cache    |

2. If required, click the Clear Cache button.

#### **Configuring Email Alerts**

To set up a list of email addresses that will receive a notification when a user withdraws GDPR consent:

1. Select GDPR Administration | GDPR Email Alert Configuration to display the GDPR Email Alert Configuration page.

|                                                                                                    | GDPR            | Administration  |
|----------------------------------------------------------------------------------------------------|-----------------|-----------------|
| GDPR Email Alert Configuration                                                                                                    |                 |                 |
| This field can be filled with a list of email addresses separated by semi-colons (.). When a user withdraws consent the addresses will receive Notification Email Addresses | a notification. |                 |
| portal01@onetestsmtp.co.uk.portal02@onetestsmtp.co.uk.portal03@onetestsmtp.co.uk                                                                                            |                 |                 |
| Saved Emails: (portai01@onetestsmtp.co.uk) (portai02@onetestsmtp.co.uk) (portai03@one                                                                                       | testsmtp.co.uk  | Send Test Email |
| Cancel                                                                                                    |                 | Save            |

- 2. Enter the required Notification Email Addresses, separated with a semi-colon.
- 3. If required, click the **Send Test Email** button to send a test email to each address.
- 4. Click the **Save** button.

#### **Viewing Consent Withdrawals**

You can view a list of those who have withheld or withdrawn consent. You can view details of any associated children and mark the record as having been actioned.

- 1. Select **GDPR Administration | GDPR Consent Withdrawals** to display a list of people who have withheld or withdrawn GDPR consent.
- 2. If required, enter search criteria and click the **Search** button to display matching records.

|                  |            |                 |                  | wn GDPR consent                                                              |                |                                            |                       |                      |                        |
|------------------|------------|-----------------|------------------|------------------------------------------------------------------------------|----------------|--------------------------------------------|-----------------------|----------------------|------------------------|
| neil             |            |                 |                  | Search                                                                       |                |                                            |                       |                      |                        |
| Records fo       | und        |                 |                  |                                                                              |                |                                            |                       |                      |                        |
| Public<br>UserId | Name<br>\$ | One<br>Personid | Date of<br>Birth | EmailAddress & OneLine<br>Address                                            | Children       | Consent<br>Withdrawal<br>Date <sup>•</sup> | Action taken<br>on \$ | Action taken<br>by   | Action                 |
| 10068            | Neil       |                 |                  | portal19@onetestsmtp.co.uk<br>12, Greyfriars, BEDFORD,<br>Simshire, MK40 1HJ | No<br>Children | 09/03/2018<br>13:47                        | 09/03/2018<br>14:00   | Clara<br>Penneington | Action alread<br>taken |
| 8249             | Neil       |                 | 25/12/1976       | portal19@onetestsmtp.co.uk<br>12, Greyfriars, BEDFORD,<br>Simshire, MK40 1HJ | 1 Child        | 09/03/2018<br>13:20                        |                       |                      | Mark Actione           |

3. If required, click the **Children** link to display details of children associated with this person.

| Schildren       |           |             |
|-----------------|-----------|-------------|
| PortalStudentid | Name      | OnePersonId |
| 15308           | Ruth Hall |             |
|                 |           |             |
|                 |           | Cancel      |

4. If required, click the Mark Actioned button to update the Action status.

## **Viewing Consent History**

To view a history of when a user has agreed or withdrawn consent:

1. Select GDPR Administration | GDPR Consent Histories to display the GDPR Consent History page.

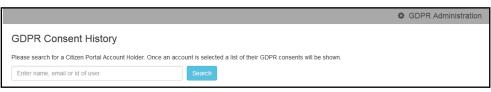

2. Enter search criteria and click the **Search** button to display a history of consents for each person.

|               |                                                 |                                 |                                  | GDPR Administration |
|---------------|-------------------------------------------------|---------------------------------|----------------------------------|---------------------|
| GDPR C        | Consent History                                 |                                 |                                  |                     |
| Please search | for a Citizen Portal Account Holder. Once an ac | count is selected a list of the | eir GDPR consents will be shown. |                     |
| neil          |                                                 | Search                          |                                  |                     |
| Name          | Email Address                                   | User Id                         | Action                           | Action On           |
| Neil H        | portal19@onetestsmtp.co.uk                      | 8249                            | Consent Withdrawn                | 09/03/2018 13:20:18 |
| Neil F        | portal19@onetestsmtp.co.uk                      | 10068                           | Consent Withdrawn                | 09/03/2018 13:47:28 |
| Neil I        | portal19@onetestsmtp.co.uk                      | 10070                           | Consented                        | 09/03/2018 14:25:38 |

3. If required, click a Name in the list to display the Consent History for User panel.

|                                        |                                                  |                                                                                                    |                      |              |                    |                        |                           | 🔅 GDI                  | PR Administration |
|----------------------------------------|--------------------------------------------------|----------------------------------------------------------------------------------------------------|----------------------|--------------|--------------------|------------------------|---------------------------|------------------------|-------------------|
|                                        | onsent Histor                                    | v                                                                                                    |                      |              |                    |                        |                           |                        |                   |
|                                        |                                                  | ·                                                                                                    |                      |              |                    |                        |                           |                        |                   |
|                                        | for a Citizen Portal Acc                         | ount Holder. On                                                                                                    |                      |              | GDPR cor           | isents will be s       | hown.                     |                        |                   |
| neil                                   |                                                  |                                                                                                    | Search               | 1            |                    |                        |                           |                        |                   |
| lame                                   | Email Address                                    |                                                                                                    |                      | User Id      | Action             |                        |                           | Action On              |                   |
| eil                                    | portal19@onetests                                | smtp.co.uk                                                                                                    |                      | 8249         | Conser             | it Withdrawn           |                           | 09/03/2018 13:20       | ):18              |
| eil                                    | portal19@onetests                                | smtp.co.uk                                                                                                    |                      | 10068        | Conser             | it Withdrawn           |                           | 09/03/2018 13:47       | 28                |
| ell =                                  | portal19@onetests                                | smtp.co.uk                                                                                                    |                      | 10070        | Conser             | ited                   |                           | 09/03/2018 14:25       | :38               |
|                                        | History for Us                                   |                                                                                                    |                      |              |                    |                        |                           |                        |                   |
| Forename                               | Surname                                          | User Id                                                                                                    | Email Address        |              |                    | Address                |                           |                        |                   |
| Neil                                   | 10070 portal19@onetestsmtp.co.uk                 |                                                                                                    |                      | 12, Greyfria | rs, BEDFORD, Simsh | ire, MK40 1HJ          |                           |                        |                   |
|                                        |                                                  |                                                                                                    |                      |              |                    |                        |                           |                        |                   |
| GDPR Consent Statement                 |                                                  |                                                                                                    |                      | Action       | Action On          | Consent<br>Version     | Consent<br>Published Date |                        |                   |
| GDPR Consent Statement March (V2) 2018 |                                                  |                                                                                                    |                      |              | Consented          | 09/03/2018<br>14:25:38 | 10                        | 09/03/2018<br>14:20:00 |                   |
| Version 2                              |                                                  |                                                                                                    |                      |              |                    |                        |                           |                        |                   |
|                                        |                                                  |                                                                                                    |                      |              | volutpat           |                        |                           |                        |                   |
| GDPR Consent Statement March 2018      |                                                  |                                                                                                    |                      |              | Consented          | 09/03/2018             | 9                         | 09/03/2018             |                   |
| GDPR Consen                            | t Statement March 20                             | GDPR Consent Statement March 2018<br>Lorem ipsum dolor sit amet, consectetur adipiscing elit. Phasellus eget finibus mi. Etiam<br>sollicitudin laoreet neque, id laoreet ipsum iaculis sed. Suspendisse vestibulum, nisi non volutpat<br>ullamcorper, lauxi risus sagittis enim, nec commodo libero dolor sed |                      |              |                    |                        | 13:48:53                  |                        | 13:35:00          |
| Lorem ipsum<br>sollicitudin la         | dolor sit amet, consec<br>oreet neque, id laoree | tetur adipiscing<br>tipsum iaculis s                                                                                                    | sed. Suspendisse ves |              | volutpat           |                        | 13.46.33                  |                        | 13:33:00          |

# **06** Using Thirty Hour Entitlement in the Citizen Portal

## Introduction to Using Thirty Hour Entitlement in the Citizen Portal

**NOTE:** To use this functionality, the Local Authority must have a licence for Citizen Portal 30 Hours Entitlement.

Children can be funded for extended hours if they are 3 or 4 years old. Children are entitled to extended hours funding from the start of the term after their third birthday.

The Citizen Thirty Hour Entitlement portal enables parents and carers to check the validity of their extended entitlement code. They can see personalised information such as when the child can start receiving the extended funding. They can choose to share the results of their check with providers and apply for placements.

The parent or carer can view a dashboard showing extended entitlement history for a child.

## **Creating an Account**

Before a parent, carer, guardian or young person can log in to the One Citizen Self Service portal, they must create an account by registering with their local authority.

When they register, they will be asked to agree to the GDPR Consent Statement.

To register for a Citizen Self Service portal account the parent must complete the following procedure:

1. Open the URL for the One Citizen Self Service portal, sent by the local authority, in a web browser to display the **Citizen Portal Home** page.

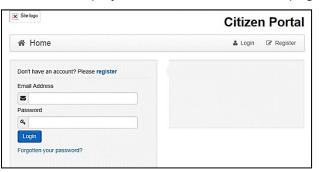

2. Click the **Register** button on the navigation bar or click the **Please register** link on the **Login** panel to display the **Data Protection** window with the current GDPR Consent Statement. There is an option to display the information in English or Welsh.

| Data Protection                                                                                                    |
|----------------------------------------------------------------------------------------------------|
| You must provide consent for the Authority to use your information for the purpose shown below. If you do not wish to provide consent, you can not proceed with registration.<br>GDPR Consent Statement March (V2) 2018                                                                                                    |
| Version 2                                                                                                    |
| Lorem ipsum dolor sit amet, consectetur adipiscing elit. Phasellus eget finibus mi. Etiam sollicitudin laoreet neque, id laoreet ipsum iaculis sed. Suspendisse vestibulum, nisl non volutpat ullamcorper, lacus risus sagittis enim, nec commodo libero dolor sed ante. Nullam suscipit tortor dapibus velit condimentum, id dapibus nulla condimentum. Fusce vitae magna libero. Suspendisse sed dapibus risus. Nulla accumsan dui sit amet mollis efficitur. Nulla facilisis dolor ac posuere bibendum.                                                                                                    |
| Nulla eu luctus nulla. Vivamus ac luctus justo. Sed sed massa turpis. Integer ac tellus ipsum. Vivamus enim augue, tincidunt eleifend venenatis eu, laoreet sed nisl. Donec portitior nibh ac nunc convallis, et scelerisque felis condimentum. Etiam varius accumsan volutpat. Duis sit amet vestibulum velit. Duis vitae leo porta, cursus augue in, ultrices odio. Ut rutrum aliquet volutpat.                                                                                                    |
| Donec nec ultricies arcu, id mattis massa. Aenean viverra mauris metus, ac lobortis enim maximus vel. Nunc et iaculis neque. Donec et neque suscipit, laoreet orci quis, ultricies leo. Mauris dictum ligula velit, vitae auctor odio fermentum id. Aenean id velit risus. Quisque sit amet rhoncus mi. Sed laoreet porta nibh eget eleifend. Sed sit amet urna sit amet odio ullamcorper consectetur. Aenean in metus nec odio gravida interdum. Curabitur vel risus ullamcorper, scelerisque eros id, tristique lacus. Cras hendrerit, dui sit amet ornare auctor, leo ligula bibendum dui, eget consequat ex metus lacinia augue. Sed eget vehicula sem. Mauris commodo nisi id odio tempus, pulvinar maximus leo fringilla. Cras dapibus malesuada lorem, id rutrum justo. Mauris porta nunc dui. |
| Curabitur in lacinia erat, sed portitior ex. Ut nisi sapien, convallis sed vulputate eu, ullamcorper sit amet tortor. Sed id turpis vestibulum,<br>eleifend lacus vel, egestas justo. Nam eget augue sodales, feugiat ipsum id, vestibulum libero. Aliquam id metus auctor, fringilla massa<br>tempus, porta lectus. Vestibulum ante ipsum primis in faucibus orci luctus et ultrices posuere cubilia Curae; Duis et arcu quis enim laoreet<br>tempor.                                                                                                    |
| $\square$ I agree to the above usage policy                                                                                                    |
| Continue                                                                                                    |

- 3. Read the contents of the statement. Select the check box to agree to the GDPR Consent Statement and click the **Continue** button to display the **Registration** page.
- 4. Enter the **\*Required field** security information: **Email Address**, **Confirm Email**, **Password** (click the **Show** button to view the password as you type), **Title**, **Forename**, **Surname**, **Gender**.

| Registration                                                               |            |                        |       |  |  |  |  |
|----------------------------------------------------------------------------|------------|------------------------|-------|--|--|--|--|
| You need to first register                                                 |            |                        |       |  |  |  |  |
|                                                                            |            |                        |       |  |  |  |  |
|                                                                            | Requi      | red field              |       |  |  |  |  |
| Email Address *                                                            |            |                        |       |  |  |  |  |
| Confirm Email *                                                            |            | sectop.ton.on          |       |  |  |  |  |
| Password *                                                                 | <b>Q</b> . | •••••                  | Show  |  |  |  |  |
| Title *                                                                    | &          | Please select          | ~     |  |  |  |  |
| Forename *                                                                 | 4          |                        |       |  |  |  |  |
| Surname *                                                                  | 4          |                        |       |  |  |  |  |
| Gender *                                                                   | 4          | Please select a gender | ~     |  |  |  |  |
| If you need help with your address, use the Post Office's Postcode Finder. |            |                        |       |  |  |  |  |
| Find Address                                                               | *          | Postcode               |       |  |  |  |  |
|                                                                            |            | Se                     | earch |  |  |  |  |

Г

5. To find your address, enter your <u>full</u> postcode and click **Search**.

If you need help with your address, use the Post Offices's Postcode Finder.

- 6. Select an address from the list.
  - a. If the address you have selected is incorrect, click the **Use Another Address** button to search again.
  - b. If your address is not in the list, click the Not able to find your address? button.

| House Number       | * | 100           |
|--------------------|---|---------------|
| House Name         | * |               |
| Building Name      | * |               |
| Street Name        | * | 100000000000  |
| District / Village | * |               |
| Town               | * | and/odlast    |
| County             | * |               |
| Postcode *         | * | 68-45-18.8    |
| Country            | 0 | Please select |

Enter the new address details; **Postcode** is mandatory

7. The Home Phone, Mobile Number and Work Phone are optional.

| Please supply a telephone number where you can be contacted during normal office hours, if necessary. |                     |  |  |
|----------------------------------------------------------------------------------------------------|---------------------|--|--|
| Home Phone                                                                                            | <b>%</b>            |  |  |
| Mobile Number                                                                                         |                     |  |  |
| Work Phone                                                                                            | ٤                   |  |  |
|                                                                                                    | Submit Registration |  |  |

- 8. Click the **Submit Registration** button; you will receive an email asking you to activate your account by confirming your email address.
- Click the link in the email to confirm your email address and complete the registration. You can
  now log in to the One Citizen Self Service portal, using the password you created when you
  registered.

## Logging in to the Citizen Portal

To log in to the Citizen Self Service portal, the parent completes the following procedure:

1. Open the URL for the One Citizen Self Service portal, sent by the System Administrator, in a web browser to display the **Citizen Portal Home** page.

| X Site logo                            | Citizen Porta        |
|----------------------------------------|----------------------|
| A Home                                 | 🛔 Login 🛛 🖉 Register |
| Don't have an account? Please register |                      |
| Email Address                          |                      |
|                                        |                      |
| Password                               |                      |
| Q.                                     |                      |
| Login                                  |                      |
| Forgotten your password?               |                      |
|                                        |                      |

- 2. Enter the Email Address you used to register for the One Citizen Self Service portal.
- 3. Enter your **Password**.
- 4. Click the Login button to display the Announcements page.

| All Portal users should be aware that the system will be offline,                                                                                                    | Ivance Notification of system downtime                   |
|----------------------------------------------------------------------------------------------------|----------------------------------------------------------|
| and receive a supplication in the second state of the list of a second state of the second state of the se | ance nonication of system downame                        |
| a sum his site and so industries an and an an and the set of the set of the s | state range in the side of the second state of           |
|                                                                                                    | the state of the second state of the second              |
|                                                                                                    | the sector will be our considered house, its bismularity |
| N Restantified                                                                                                    | in his laster all surface considered hering the same her |

The **Announcements** page displays only if the local authority has set up any announcements regarding the portal.

**NOTE** The text for the above page is edited via **One v4 Online | Citizen Portal Admin | Administration** | **General Administration | Edit Resources | Resource Configuration Title | Markdown | Text Blocks | Announcements**.

5. Click the **Continue** button to display the **Home** page.

*Important Note:* It is now possible to enable a second verification step to increase your security. For more information, see <u>My Account</u>.

## **Home Page**

| E Site logo                                                    | Citiz                    | en Portal  |
|----------------------------------------------------------------|--------------------------|------------|
| 务 Home                                                         | 🛔 My Account             | ዕ Sign Out |
|                                                                |                          |            |
| Welcome to the Citizens Portal                                 |                          |            |
| Below, you will see a vast range of services available to you. | en entre part del criste | **         |

The **Home** page displays the following services that are available to the parent, carer, guardian or young person:

- 30 Hour Entitlement
- Free School Meals
- School Places
- Special Educational Needs and Disabilities
- Transport
- Courses
- Funded Early Education for Two Year Olds
- Messages
- My Family.

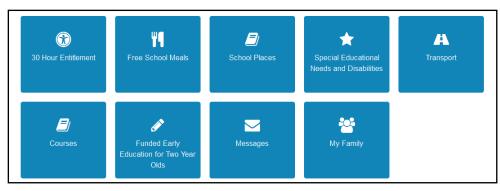

From here, the Citizen portal user can manage their account, check the validity of extended entitlement codes, make applications for school places, free school meals, transport, courses, funded early education for two year olds and complete special educational needs and disabilities forms. They can also view any messages from the local authority regarding their applications and make changes to their family.

Note: The text for the above page is edited via One v4 Online | Citizen Portal Admin | Administration | General Administration | Edit Resources | Resource Configuration Title | Home Tiles.

The header on the **Home** page displays buttons for **My Account** and **Sign Out**. Clicking the **My Account** button displays the following account details:

- Personal Details
- Contact Details
- Change Email Address
- Change Password
- Change of Circumstances
- Two Step Verification
- Consent History
- Withdraw Consent.

For more information, see <u>My Account</u> on page 37.

The footer on each page displays the following links, containing information set up by the local authority:

- About displays information about the Local Authority.
- Contact Us displays local authority contact details such as address, phone numbers and email addresses.
- Terms and Conditions displays the terms and conditions for using the Citizen Self Service portal.
- Privacy Notice displays additional information.

Cookies Policy – displays information of how cookies are used on the website.

## **My Account**

A Citizen Portal user can manage the following details by clicking the **My Account** link on the top of the **Home** page:

- Personal Details
- Contact Details

- Change Email Address
- Change Password
- Change of Circumstances
- Two Step Verification
- Consent History
- Withdraw Consent.

## **Personal Details**

To add your personal details:

- 1. Log onto the Citizen Portal using the email address and password you used to register.
- 2. Select **My Account** at the top of the page.
- 3. Select Personal Details.
- 4. Enter information into the fields displayed in the following graphic. Click in a field to display the relevant tooltip.

| nal Details |              |
|-------------|--------------|
|             |              |
|             | $\checkmark$ |
| me          |              |
|             |              |
| ne          |              |
|             |              |
|             |              |
|             |              |
|             | me           |

5. Click the **Save** button.

**NOTE:** A validation message is displayed if any of the personal details are changed.

## **Contact Details**

To edit your contact details:

- 1. Log onto the Citizen Portal using the email address and password you used to register.
- 2. Select **My Account** at the top of the page.
- 3. Select Contact Details.

| Contact Details |                                                                                                    |                    |
|-----------------|----------------------------------------------------------------------------------------------------|--------------------|
|                 | ο υ                                                                                                    | se Another Address |
| Address         |                                                                                                    |                    |
|                 | in the second second se | eri fizeri         |
|                 | in the second                                                                                                    | 107                |
|                 |                                                                                                    |                    |
|                 |                                                                                                    |                    |
| Home Phone      | فر                                                                                                    | 15/6.00/101        |
| Mobile Number   |                                                                                                    | 05/96(5)(3)        |
| Work Phone      | S.                                                                                                    |                    |
| Save            |                                                                                                    |                    |

- 4. To edit your address, click Use Another Address to display the Find Address dialog.
- 5. Enter your <u>full</u> postcode and click the **Search** button to display a list of addresses for your postcode.

| Contact Details |                                                                                                    |
|-----------------|----------------------------------------------------------------------------------------------------|
| Find Address    | M mk42 9jp                                                                                                    |
|                 | Ampthill Road, BEDFORD, Simshire, MK42 9JP<br>Flat 1, 1-3, Tracy Avenue, Kempston, Bedfordshire, MK42 9JP                                                         |
|                 | 100, Tracy Avenue, Kempston, Bedfordshire, MK42 9JP<br>101, Tracy Avenue, Kempston, Bedfordshire, MK42 9JP<br>102, Tracy Avenue, Kempston, Bedfordshire, MK42 9JP |
|                 | Not able to find your address? Search                                                                                                    |
| Home Phone      | <b>u</b> 01234567891                                                                                                    |
| Mobile Number   | 07796232333                                                                                                    |
| Work Phone      | e.                                                                                                    |

- a. Select your address from the list (you may need to scroll down). There is no limit to the number of addresses that are displayed in the search results list.
- b. If your address is not in the list, click the **Not able to find your address?** button.

Enter the new address details. Click in a field to display the relevant tooltip.

| Contact Details    |    |                        |  |  |
|--------------------|----|------------------------|--|--|
|                    | οu | se Another Address     |  |  |
| House Number       | *  | 1                      |  |  |
| House Name         | *  |                        |  |  |
| Building Name      | *  |                        |  |  |
| Street Name        | *  | control for the second |  |  |
| District / Village | *  | mangadina              |  |  |
| Town               | *  | 04840                  |  |  |
| County             | *  |                        |  |  |
| Postcode           | *  | NOT 12 1271            |  |  |
| Country            | 0  | Please select          |  |  |
| Home Phone         | ف  | off-section (          |  |  |
| Mobile Number      |    | 10.2022/02             |  |  |
| Work Phone         | S. |                        |  |  |
| Save               |    |                        |  |  |

6. Click the **Save** button

## **Change Email Address**

To change your email address:

- 1. Log onto the Citizen Portal using the email address and password you used to register.
- 2. Select My Account at the top of the page.
- 3. Select Change Email Address.
- 4. The following warning is displayed:

Please be advised that you will be signed out of the system and an email will be sent to your new email address containing instructions. You will not be able to log back into the system until you have followed the instructions. Please ensure the email address supplied is correct.

- 5. Click the Next button.
- 6. Enter information into the fields displayed in the following graphic. Click in a field to display the relevant tooltip.

| Chan   | ge Email Address |
|--------|------------------|
| New E  | mail Address *   |
|        |                  |
| Confir | m New Email *    |
|        |                  |
| Passw  | ord *            |
| ٩,     |                  |
| Subr   | nit              |

7. Click the **Submit** button.

#### **Change Password**

To change your password:

- 1. Log onto the Citizen Portal using the email address and password you used to register.
- 2. Select **My Account** at the top of the page.
- 3. Select Change Password.
- 4. Enter your Current Password.

Use the **Show** button to view your password as you type.

5. Enter your New Password.

Use the Show button to view your new password to confirm it matches your previous password..

6. Click the **Submit** button.

#### Change of Circumstances

- 1. Log onto the Citizen Portal using the email address and password you used to register.
- 2. Select **My Account** at the top of the page.
- 3. Select Change of Circumstances.

If you need to record a change to your circumstances, you must contact your local authority.

- 4. Click Contact us to open an email.
- 5. Click the **Back** button to return to the **Home** page.

### **Two Step Verification**

Two step verification is an additional process to increase your security when logging onto the Citizen Portal.

NOTE: This process is mandatory if you wish to use Special Educational Needs and Disabilities (SEND).

#### **Enabling Two Step Verification**

To set up two step verification:

- 1. Log onto the Citizen Portal using the email address and password you used to register.
- 2. Select My Account at the top of the page.

3. Select Two Step Verification.

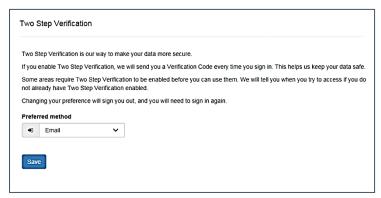

- 4. To receive a verification code to your registered email address, select **Email** from the **Preferred method** drop-down.
- 5. Click the Save button.

You will be signed out and will need to sign in again.

6. Log in; this time when you log in, the following dialog is displayed:

- 7. Locate the email containing your verification code.
- 8. Copy and paste your verification code into the box.
- 9. Click the Verify button.

If you enter an incorrect verification code, the following warning is displayed:

The Verification Code you entered is invalid. Please try again. Codes expire after 5 minutes and are 6 numbers long. If you make 4 incorrect attempts, your account will be locked for 4 minutes before you can sign in again.

#### **Disabling Two Step Verification**

The two step verification process is mandatory for users of Special Educational Needs & Disabilities (SEND) and therefore cannot be disabled. If you try to access the SEND module, the following message is displayed:

This area requires Two Step Verification to be enabled before you can access it. Please enable this in My Account before continuing.

To disable two step verification:

1. Select My Account | Two Step Verification to display the Two Step Verification page.

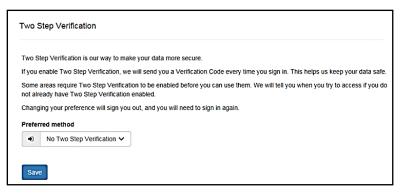

- 2. Select No Two Step Verification from the Preferred method drop-down.
- 3. Click the Save button.

You will be signed out and will need to sign in again.

## **Consent History**

This page displays a history of your agreements for the Local Authority to use your information in compliance with current data protection regulations.

- 1. Log onto the Citizen Portal using the email address and password you used to register.
- 2. Select **My Account** at the top of the page.
- 3. Select Consent History to display the Consent History page.

| Consent History our agreement(s) for the Local Authority to use your information | In compliance with current data protection regulations. |
|----------------------------------------------------------------------------------|---------------------------------------------------------|
| Local Authority Consent Statement                                                | You consented on:                                       |
| S. C. Barris and S.                                                              | 10.000 (Dest 40.0-cm)                                   |
|                                                                                  | 10.000 EV.01 IV 201.000                                 |
|                                                                                  |                                                         |
|                                                                                  |                                                         |
|                                                                                  |                                                         |
|                                                                                  |                                                         |

This is a read-only page.

## Withdraw Consent

If you no longer wish the LA to use your information in the way described in its consent statement, you can review the current statement and start the withdrawal process. Once you have withdrawn your consent, you will no longer be able to access the portal from the account.

- 1. Log onto the Citizen Portal using the email address and password you used to register.
- 2. Select My Account at the top of the page.
- 3. Select Withdraw Consent to display the Withdraw Consent page.

| My Account              | Withdraw Consent                                                                                                    |
|-------------------------|----------------------------------------------------------------------------------------------------|
| Personal Details        | If you no longer wish the Local Authority to use your information in the way described in it's consent statement, you can review the                                                        |
| Contact Details         | current statement and start the withdrawal process by clicking the button below. Once you have withdrawn your consent you will<br>no longer be able to access the portal with this account. |
| Change Email Address    | Start Withdrawal of Consent                                                                                                    |
| Change Password         |                                                                                                    |
| Change Secret Question  |                                                                                                    |
| Change of Circumstances |                                                                                                    |
| Two Step Verification   |                                                                                                    |
| Consent History         |                                                                                                    |
| Withdraw Consent        |                                                                                                    |

- 4. Click the Start Withdrawal of Consent button to display the Data Protection dialog.
- 5. The dialog displays the consent statement alongside the following message:

You have previously agreed to the authority's most recent Data Protection Consent Statement.

If you wish to withdraw your consent, click the withdraw button below.

6. Click the Withdraw my consent button to display the Decline dialog.

This is a final warning that once you have withdrawn your consent for the LA to use your information, you will not be able to access your Citizen Portal account.

7. If you do wish to withdraw your consent, click the **Withdraw my consent** button. The following message is displayed:

You are now being logged out from your Citizen Portal account.

You can no longer use this Citizen Portal account. If you wish to use the Citizen Portal in future to access the authority's services, you will need to register again in the Citizen Portal.

8. Click the **OK** button. The Citizen Portal is closed.

## **Thirty Hour Entitlement**

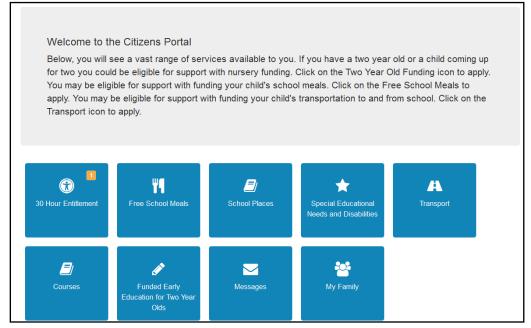

All the following screens can be edited by the local authority via **One v4 Online | Citizen Portal Admin | Home | Administration | General Administration | Edit Resources**. For more information, see the *Edit Resources* section in the *General Administration* chapter.

NOTE: As the pages are configurable by the local authority, the graphics below are examples only.

## **Retrieving Extended Entitlement Details**

Parents, carers and guardians can use the Citizen portal to retrieve the validity details for the extended entitlement code that they have received from HMRC.

Colour coding is used on the 30 Hour Entitlement tile to display the number of children whose parents/carers need to reconfirm eligibility with HMRC. The number displayed in red indicates the number of children whose eligibility has expired. The number displayed in amber is the number whose parents need to reconfirm their eligibility codes with HMRC.

To retrieve the extended entitlement details, the parent or carer completes the following process:

1. Click the **30 Hour Entitlement** tile to display the **Welcome** page showing the details of any children who are in the correct age group for 30 hours funding.

| Welcome to the Thirty Hour E                                                                          | ntitlement Portal                                                                                                    |
|----------------------------------------------------------------------------------------------------|----------------------------------------------------------------------------------------------------|
| The Department for Education(DFE) provides an E<br>HMRC to working parents eligible for 30 Hours Free | ligibility Checking System(ECS) to allow you to check online and in real time the validity of eligibility codes issued by<br>Childcare. The link to FID Is FID Demo Site |
| Children whose age is covered by Thirty Ho                                                            | urs Entitlement                                                                                                    |
| In the Correct age group                                                                              |                                                                                                    |
| Party Report                                                                                          |                                                                                                    |
| Date Of Birth: 03-Nov-2014                                                                            |                                                                                                    |
| Current Age: 3<br>The Earliest Date to take up an Extended Hours place:                               |                                                                                                    |
| 01-01-2018                                                                                            |                                                                                                    |
| Date Range to re-confirm Extended Hours Eligibility Code:<br>03-03-2018 to 31-03-2018                 |                                                                                                    |
| You can perform the following actions                                                                 |                                                                                                    |
| <u>Retrieve Entitlement Details</u>                                                                   |                                                                                                    |
| <u>Choose Providers to apply for Extended Hours</u> Placement                                         |                                                                                                    |
| Review Entitlement History                                                                            |                                                                                                    |
|                                                                                                    |                                                                                                    |
|                                                                                                    |                                                                                                    |
| Back                                                                                                  | Add Ch                                                                                                    |

NOTES: The **Date Range to re-confirm Extended Hours Eligibility Code** starts at the validity end date minus 28 days and ends on the validity end date.

A highlighted message is displayed on child's tile using the following colours:

Green – parents/carers are not yet in the period in which they need to reconfirm eligibility with HMRC.

Amber – parents/carers need to reconfirm their child's eligibility by visiting the HMRC website. To avoid a break in eligibility, this must be done before the validity end date displayed.

Red – if the parent/carer has reconfirmed their child's eligibility with HMRC they can update their details by clicking the **Retrieve Entitlement Details** link. If they have not reconfirmed eligibility, there may be a break in entitlement.

- 2. If required, click the **Add Child** button to add details of a different child. For more information, see <u>Adding a New Child</u> on page *46*.
- 3. Click the **Retrieve Entitlement Details** link to display the **Retrieve Entitlement Dates for Extended Hours** page.

| ld's Forename | Child's Surname | Child's Date of Birth | Parent's NI Number * | Eligibility Code * |
|---------------|-----------------|-----------------------|----------------------|--------------------|
| ophie         | 101041          | 11/03/2014            | WH987654D            | 12345678901        |

4. Click the **Retrieve Entitlement Dates** button to perform a check with the DWP and display the check results.

|                                                             |                                                                                                    |                                                                                                    | Welcome to the test of the test of the test of the test of the test of the test of the test of test of test | he Thirty Hour Entitlement Portal                                 |
|-------------------------------------------------------------|----------------------------------------------------------------------------------------------------|----------------------------------------------------------------------------------------------------|----------------------------------------------------------------------------------------------------|-------------------------------------------------------------------|
| Retrieve Entitle                                            | ement Dates for Exten                                                                                                    | ded Hours                                                                                                    |                                                                                                    |                                                                   |
| Child's Forename                                            | Child's Surname                                                                                                    | Child's Date of Birth                                                                                                    | Parent's NI Number •                                                                                                    | Eligibility Code •                                                |
|                                                             |                                                                                                    |                                                                                                    |                                                                                                    | Retrieve Entitlement Dates                                        |
| Please cho<br>This eligibil<br>You must re<br>this could be | t start date you can take up Exten<br>ose the Provider(s) you would like<br>lity code is valid from 11-Sep-2017<br>e-confirm your eligibility code with<br>ead to loss of funding. | led Hours funding is 01-Jan-2018 Sp<br>to check for a Childcare Place, entit<br>to 31-Mar-2018, with a grace period :<br>HMRC between 03-Mar-2018 and 31<br>Luccount when you need to reconfirm | lement Details will be shared with<br>to 30-Apr-2018.<br>-Mar-2018 in order to retain the ex                                                                                                    | the chosen Providers.<br>(tended hours eligibility, failure to do |
| Back                                                        |                                                                                                    |                                                                                                    | Cho                                                                                                    | ose Providers to share Entitlement Detai                          |

5. If required, click the **HMRC Childcare Account** link to sign in to your HMRC childcare account and reconfirm eligibility for extended hours funding.

## **Adding a New Child**

The parent or carer can add details of a new child.

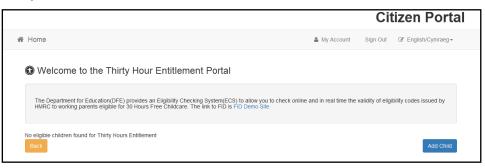

## Adding a Child

To add a child to a parent's account:

1. Select Citizen Portal | Home | My Family | Add Child to display the Add Child dialog.

| Forename *                | *                       |                                 |           |
|---------------------------|-------------------------|---------------------------------|-----------|
| Middle Name               | *                       |                                 |           |
| Surname *                 | *                       |                                 |           |
| Gender *                  | *                       | Please select a gender V        |           |
| Date of Birth *           | •                       |                                 |           |
| Current School *          |                         | Please Select Current School    |           |
| Relationship to Child *   |                         | Please select                   |           |
| Parentai Responsibility · | of this<br>O Ye<br>O No |                                 |           |
| Select Address *          |                         |                                 |           |
|                           | *                       | Disting Read Sectors (INVe) 322 |           |
|                           | <b>e</b> 0              | Click to add new address        |           |
| Cancel                    |                         |                                 | Add Child |

- 2. Enter the required information about the child.
  - a. If the child's address is listed, then select the address.
  - b. If the child lives elsewhere, select the **Click to add new address** button to display the **Find Address** dialog.
    - i. Enter the <u>full</u>**Postcode** and click **Search** to display the list of addresses matching your postcode.

| Contact Details |        |                                                                                                    |   |
|-----------------|--------|----------------------------------------------------------------------------------------------------|---|
| Find Address    | *      | mk42 9jp                                                                                                    |   |
|                 | Flat 1 | nil Road, BEDFORD, Simshire, MK42 9JP<br>, 1-3, Tracy Avenue, Kempston, Bedfordshire, MK42 9JP<br>Tracy Avenue, Kempston, Bedfordshire, MK42 9JP | ^ |
|                 | 101, 1 | Fracy Avenue, Kempston, Bedfordshire, MK42 9JP<br>Fracy Avenue, Kempston, Bedfordshire, MK42 9JP                                                 | ~ |
|                 | Not    | able to find your address? Search                                                                                                    |   |

- ii. Select the address (you may need to scroll down).
- iii. If your address is not listed, click the Not able to find your address? button.
- iv. Enter the new address details. Postcode is mandatory.

| House Number       | * | 100             |
|--------------------|---|-----------------|
| House Name         | * |                 |
| Building Name      | * |                 |
| Street Name        | * | alledeaded and  |
| District / Village | * |                 |
| Town               | * | adodat          |
| County             | * |                 |
| Postcode *         | * | 8.8H2/10.8      |
| Country            | 0 | Please select * |

3. Click the Add Child button to save the details.

The child is added to the **My Family** area, ready for an application to be made.

**NOTE:** The maximum number of characters for a child's forename is 15, for a midname it is 25 and for a surname it is 30. If you exceed these levels, a message is displayed asking you to contact your local authority if you need to enter a name that is longer than the field allows.

| I Welcome to the Thirty Hour E                                                                        | ntitlement Portal                                                                                                    |
|----------------------------------------------------------------------------------------------------|----------------------------------------------------------------------------------------------------|
| The Department for Education(DFE) provides an E<br>HMRC to working parents eligible for 30 Hours Free | ligibility Checking System(ECS) to allow you to check online and in real time the validity of eligibility codes issued by<br>Childcare. The link to FiD is FiD Demo Site |
| Children whose age is covered by Thirty Ho                                                            | burs Entitlement                                                                                                    |
| In the Correct age group                                                                              |                                                                                                    |
| Sophie<br>Date Of Birth: 09-Mar-2014<br>Current Age: 3                                                |                                                                                                    |
| You can perform the following actions <ul> <li>Retrieve Entitlement Details</li> </ul>                |                                                                                                    |
| Back                                                                                                  | Add Child                                                                                                    |

**NOTE:** The tile for the newly added child only displays the **Retrieve Entitlement Details** link.

1. To retrieve eligibility details, click the **Retrieve Entitlement Details** button to display the **Retrieve Dates for Extended Hours** page.

|                                               |                 |                       | 🕡 Welcome to th      | e Thirty Hour Entitlement Portal |  |  |  |
|-----------------------------------------------|-----------------|-----------------------|----------------------|----------------------------------|--|--|--|
| Retrieve Entitlement Dates for Extended Hours |                 |                       |                      |                                  |  |  |  |
| Child's Forename                              | Child's Surname | Child's Date of Birth | Parent's NI Number * | Eligibility Code •               |  |  |  |
| Sophie                                        | 10.000          | 11/03/2014            | WH987654D            | 12345678901                      |  |  |  |
|                                               |                 |                       |                      | Retrieve Entitlement Dates       |  |  |  |
| Back                                          |                 |                       |                      |                                  |  |  |  |

- 2. Enter Parent's NI Number and Eligibility Code.
- 3. Click the **Retrieve Entitlement Dates** button to perform a check with the DWP and display the check results.

| hild's Forename | Child's Surname                     | Child's Date of Birth                                                          | Parent's NI Number * | Eligibility Code *                     |
|-----------------|-------------------------------------|--------------------------------------------------------------------------------|----------------------|----------------------------------------|
| Sophie          | in an                               | 11/03/2014                                                                     | WH987654D            | 12345678901                            |
| Success !       |                                     |                                                                                |                      |                                        |
|                 |                                     | ed Hours funding is 01-Jan-2018 Spr                                            | -                    |                                        |
|                 |                                     | to check for a Childcare Place, entiti<br>o 31-Mar-2018, with a grace period t |                      | the chosen Providers.                  |
| <b>V</b>        | onfirm your eligibility code with H | HMRC between 03-Mar-2018 and 31-                                               |                      | tended hours eligibility, failure to d |
|                 | d to loss of funding.               |                                                                                |                      |                                        |

## **Sharing Entitlement Details with Providers**

After retrieving entitlement details, parents and carers can choose to share the detailed results with selected providers. To apply for a placement, click the **Choose Providers to share Entitlement Details** button to display the provider selector page.

The Provider Share screen now includes new filters and additional field which allows for more information to be displayed.

| Site logo                                                                                                  |                   |                         |                             |                           |                         | Ci                   | tizen l             | Portal               |
|----------------------------------------------------------------------------------------------------|-------------------|-------------------------|-----------------------------|---------------------------|-------------------------|----------------------|---------------------|----------------------|
| # Home                                                                                                    |                   |                         |                             |                           | 🛔 My Account            | 🕲 Sign Out           | @ English/          | Cymraeg <del>•</del> |
|                                                                                                    |                   |                         |                             |                           | Welcome                 | to the Thirty        | Hour Entitle        | ment Portal          |
| Using this screen will allow y<br>hours can be selected.                                                   | ou to search f    | or and see which prov   | viders offer funded extende | ed hours (30 hours). All  | providers will be show  | in but only those    | offering funding    | for extended         |
| You can narrow down the lis<br>you tick to filter by postcode,<br>initially but can be changed.<br>button. | the postcode      | shown will be your ow   | vn postcode but you can c   | hange this if required. A | distance from box will  | I also be shown t    | his will default to | 5 miles              |
| Once you have found the pro                                                                                | ovider vou wisi   | h to share your entitle | ment details with please c  | lick the Share button. Y  | ou can share your det   | ails with more tha   | in one provider.    |                      |
| Please be aware that by sha<br>requirements and agree the<br>Provider Name / Service                       | next steps.       | Ils with the provider d | oesn't guarantee you a pla  | Ce, the provider will ma  | ke contact to establish | h if they are able t | o accommodate       | your                 |
|                                                                                                    |                   |                         | ~                           |                           |                         |                      |                     | Search               |
| 575 Providers Found 111                                                                                    | 16 Services Found | 1                       |                             |                           | << Prev                 | ious 1 2 3           | 4 5 ≻1              | 2 Next >>            |
| Provider Name *                                                                                            | Servio            | ce Name \$              | Service Type                | From Postcode             | Distance(Miles) \$      | Ofsted Rating        | Availability        | Share                |
| 4000                                                                                                    | 1000              | in a second             | Contraction of the          |                           | NA                      |                      | Half Term           | Share                |
| 4000                                                                                                    | 100               | international sectors.  | 10000                       |                           | NA                      |                      |                     | Share                |

**Note**: the block of text shown on screen can be removed by the local authority via **One v4 Online** | **Citizen Portal Admin | Home | Administration | General Administration | Edit Resources**. For more information, see the Edit Resources section in the General Administration chapter. The new functionality in using this screen will allow you to search for and see which providers offer funded extended hours (30 hours). All providers will be shown but only those offering funding for extended hours can be selected.

You can narrow down the list of providers by ticking to filter based on one or a combination of, the provider name, the type of provider (e.g. childminders) and from a postcode. When you tick to filter by postcode, the postcode shown will be your own postcode, but you can change this if required. A **Distance (Miles)** from Postcode box will also be shown, this will default to 5 miles initially but can be changed. This allows you to see providers that are 5 miles from that postcode. Once you have entered in the criteria you want to search on please click the Search button.

Once you have found the provider you wish to share your entitlement details with then click on the Share button. You can share your details with more than one provider.

Please be aware that by sharing your details with the provider doesn't guarantee you a place, the provider will make contact to establish if they are able to accommodate your requirements and agree the next steps.

**NOTE:** To be available for selection, a provider must have at least one service with the **Offers Extended Childcare** check box selected in the v4 Client.

The Providers that are currently chosen by the parent/carer to share entitlement details are displayed at the bottom of the screen.

- 1. To share entitlement details with a new provider:
  - a. Select and enter the relevant information in the fields of your choice. Click the **Search** button.
  - b. Select the required provider. Only providers that offer extended childcare can be selected

| 🖸 Sile logo                                                 |                        |                                                                                                    |                            |                               |                        | Citizen                | Porta           |
|-------------------------------------------------------------|------------------------|----------------------------------------------------------------------------------------------------|----------------------------|-------------------------------|------------------------|------------------------|-----------------|
| Home                                                        |                        |                                                                                                    |                            | ۵ الم                         | Account & Sign         | Out Of Englis          | h/Cymraeg •     |
|                                                             |                        |                                                                                                    |                            | <b>0</b> V                    | Velcome to the T       | hirty Hour Entit       | ement Port      |
| Using this screen will allow<br>hours can be selected.      | r you to search for    | and see which providers offer                                                                          | funded extended hours (    | 30 hours). All providers w    | II be shown but only I | those offering funds   | ng for extended |
| you tick to filter by postcoo<br>nitially but can be change | le, the postcode sh    | ticking to filter based on one o<br>town will be your own postcode<br>to see providers that are 5 mile | e but you can change this  | s if required. A distance fro | om box will also be sh | nown this will default | t to 5 miles    |
| button.<br>Once you have found the                          | nerseleter voor wish t | o share your entitlement detail                                                                        | s with niesse click the SI | are hellon. You can shar      | e voer details with mo | we than one newside    |                 |
|                                                             |                        | with the provider doesn't guara                                                                        |                            |                               |                        |                        |                 |
| equirements and agree th                                    |                        |                                                                                                    |                            |                               |                        |                        |                 |
| Provider Name / Servi                                       | ce Name                | Service Type                                                                                           | From                       | Postcode                      |                        |                        |                 |
|                                                             |                        | Sessional Daycare                                                                                      | v                          |                               |                        |                        | Search          |
|                                                             |                        |                                                                                                    |                            |                               |                        |                        |                 |
| 4 Providers Found 4                                         | kervices Found         |                                                                                                    |                            |                               |                        |                        |                 |
| Provider Name *                                             | Service Name           | Service Type                                                                                           | From Postcode              | Distance(Miles) 0             | Ofsted Rating          | Availability           | Share           |
| 1.0000.0000                                                 | 1.0000.000             | same lines                                                                                             |                            | NA                            |                        |                        | Share           |
|                                                             |                        |                                                                                                    |                            |                               |                        |                        |                 |
|                                                             |                        |                                                                                                    |                            |                               |                        |                        |                 |
|                                                             |                        |                                                                                                    |                            |                               |                        |                        |                 |
| Selected Providers                                          | 100                    | Unshare                                                                                                |                            |                               |                        |                        |                 |
| Selected Providers                                          | -                      |                                                                                                    |                            |                               |                        |                        |                 |
| Selected Providers                                          |                        | Unshare                                                                                                |                            |                               |                        |                        |                 |
| Selected Providers                                          |                        | Unshare                                                                                                |                            |                               |                        |                        |                 |
| Selected Providers                                          |                        | Unshare                                                                                                |                            |                               |                        |                        |                 |

2. If required, click the **Unshare** button to stop sharing details with this provider.

**NOTE:** If the provider name is highlighted in green, the child is already attending or is going to attend this provider and the parent or carer cannot unshare the extended entitlement details.

If a provider name is highlighted in red, the provider has rejected a placement application for this child. The parent or carer can unshare the details with them.

| Select Providers to share the details of Entitlement to Extended Hours Note: Only the Providers who Offer the Extended Childcare will be available for the selection below. Providers who are not Offering Extended Childcare Services are greyed out Select Provider Select Provider Green Childcare Unshare St Marks Back |                 | Welcome to the Thirty Hour Entitlement Portal |
|----------------------------------------------------------------------------------------------------|-----------------|-----------------------------------------------|
| Select Provider Share Selected Providers St Marks                                                                                                    |                 |                                               |
| Providers St Marks                                                                                                    | Select Provider | Select Provider Share                         |
| St Marks                                                                                                    |                 | Green Childcare Unshare                       |
| Back                                                                                                    |                 | St Marks                                      |
|                                                                                                    | Васк            |                                               |

## **Reviewing Entitlement History**

Parents and carers can view a history of extended entitlement dates for their child.

1. Click the **30 Hour Entitlement** tile to display the **Welcome** page.

| Welcome to the Thirty Hour E                                                                         |                                                                                                    |
|----------------------------------------------------------------------------------------------------|----------------------------------------------------------------------------------------------------|
| The Department for Education(DFE) provides an E<br>HMRC to working parents eligible for 30 Hours Fre | Eligibility Checking System(ECS) to allow you to check online and in real time the validity of eligibility codes issued be childcare. The link to FID is FID Demo Site |
| Children whose age is covered by Thirty H                                                            |                                                                                                    |
| onnaren whose age is covered by Thirty Th                                                            |                                                                                                    |
| In the Correct age group                                                                             |                                                                                                    |
| Party Desc                                                                                           |                                                                                                    |
| Date Of Birth: 03-Nov-2014                                                                           |                                                                                                    |
| Current Age: 3                                                                                       |                                                                                                    |
| The Earliest Date to take up an Extended Hours place:<br>01-01-2018                                  |                                                                                                    |
| Date Range to re-confirm Extended Hours Eligibility Code:<br>03-03-2018 to 31-03-2018                |                                                                                                    |
| You can perform the following actions                                                                |                                                                                                    |
| <u>Retrieve Entitlement Details</u>                                                                  |                                                                                                    |
| <ul> <li><u>Choose Providers to apply for Extended Hours</u><br/>Placement</li> </ul>                |                                                                                                    |
| Review Entitlement History                                                                           |                                                                                                    |
|                                                                                                    |                                                                                                    |
|                                                                                                    |                                                                                                    |

2. Click the **Review Entitlement History** link to display the **Entitlement History** page.

| Intitlement Histor                                                           | У                                                             |                                 |                                                                                                    |                                            |                                |                       |                     |
|------------------------------------------------------------------------------|---------------------------------------------------------------|---------------------------------|----------------------------------------------------------------------------------------------------|--------------------------------------------|--------------------------------|-----------------------|---------------------|
| se this screen to review entit                                               | ement history for this child.                                 |                                 |                                                                                                    |                                            |                                |                       |                     |
| <b>A</b>                                                                     |                                                               |                                 |                                                                                                    |                                            |                                |                       |                     |
| Sophie                                                                       |                                                               |                                 |                                                                                                    |                                            |                                |                       |                     |
| Date Of Birth: 03-Nov-2014                                                   |                                                               |                                 |                                                                                                    |                                            |                                |                       |                     |
| Current Age: 3                                                               |                                                               |                                 |                                                                                                    |                                            |                                |                       |                     |
|                                                                              |                                                               |                                 |                                                                                                    |                                            |                                |                       |                     |
|                                                                              |                                                               |                                 |                                                                                                    |                                            |                                |                       |                     |
|                                                                              |                                                               |                                 |                                                                                                    |                                            |                                |                       |                     |
| These details are shared                                                     | I with the following provider                                 | s: Green                        | Childcare,                                                                                                    | Provider - I                               | A                              |                       |                     |
| These details are shared                                                     | l with the following provider                                 | s: Green                        | Childcare,                                                                                                    | Provider - I                               | 4000                           |                       |                     |
| These details are shared                                                     |                                                               | s: Green                        | Childcare,                                                                                                    | Provider - I                               | Aur 200                        |                       |                     |
| Filter using any keywo                                                       | rd                                                            |                                 |                                                                                                    |                                            |                                |                       |                     |
|                                                                              |                                                               | s: Green<br>Eligible From<br>\$ | Childcare, Childcare, | Provider - I and and a grace Period End \$ | Extended<br>Entitlement Status | Parent's NI<br>Number | Eligibility<br>Code |
| <ul> <li>Filter using any keywo</li> <li>Entitlement Details last</li> </ul> | rd<br>Earliest Date to take up                                | Eligible From                   | Eligible To                                                                                                    | Grace Period                               | Extended                       |                       |                     |
| Filter using any keywo                                                       | rd<br>Earliest Date to take up<br>30 Hrs place<br>01/Jan/2018 | Eligible From<br>\$             | Eligible To<br>\$                                                                                                    | Grace Period<br>End \$                     | Extended<br>Entitlement Status | Number                | Code                |

- 3. If required, filter the list by entering a keyword.
- 4. If required, click a column heading to sort the list.

## Index

| Cache                                       |
|---------------------------------------------|
| Citizen Portal                              |
| General Administration 15                   |
| Home page15                                 |
| Managing Users7                             |
| Citizen Portal Admin                        |
| Logging In 10                               |
| Citizen Portal Home Page11                  |
| Citizen Self Service Portal                 |
| Administrator7                              |
| Overview                                    |
| Consent History                             |
| ECS Settings                                |
| Edit Resources                              |
| Configuring Automatic Emails                |
| Extended Entitlement                        |
| Retrieving Details45                        |
| General Administration                      |
| Cache                                       |
| Configuring ECS Settings                    |
| Edit Resources                              |
| Editing Resource Descriptions               |
| Portal Admin                                |
| Portal Configuration16                      |
| Template Management                         |
| Home Administration Page 11                 |
| Home Local Authority Page 12                |
| Home page                                   |
| Local Authority Page                        |
| Logging in to the Citizen Portal            |
| My Account                                  |
| Change Email Address                        |
| Change of Circumstances                     |
| Change Password 41                          |
| Consent History                             |
| Personal Details                            |
| Two Step Verification                       |
| Withdraw Consent                            |
| Parents                                     |
| Using 30 Hour Entitlement                   |
| Parents Making Applications                 |
| Adding a Child                              |
| Home page                                   |
| Registering for a Citizen Portal Account 33 |
| Passwords                                   |
| Forgotten Password                          |
| Portal Configuration                        |
| ECS Settings                                |
| Resource Descriptions                       |
| Template Management                         |
| Creating a Template                         |
| Deleting a Template 19                      |
| Editing a Template                          |
| Templates                                   |
| Creating a Template                         |
| Deleting a Template                         |
| Editing a Template                          |
| 5 1                                         |

| Viewing Templates     |    |
|-----------------------|----|
| Two Step Verification |    |
| User Management       |    |
| v4 Online             |    |
| Logging In            | 7  |
| Passwords             | 8  |
| Withdraw Consent      | 43 |